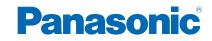

TX-24AS500E TX-32AS500E TX-39AS500E TX-42AS500E TX-50AS500E

# eHELP

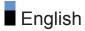

## my Home Screen

## my Home Screen

| Information  | 10 |
|--------------|----|
| • How to use | 11 |
| Settings     | 12 |
| OSD Colour   | 13 |
| APPS List    |    |
| Information  | 14 |

| • | How to use | 1 | 4 |
|---|------------|---|---|
|   |            |   |   |
| • | Settings   | 1 | 5 |
|   |            |   |   |

## Watching

## Basic

| Basic connection                                       | 16 |
|--------------------------------------------------------|----|
| Selecting channel                                      | 19 |
| Information banner                                     | 20 |
| Option Menu                                            | 23 |
| • Subtitle                                             | 25 |
| • Last view                                            | 25 |
| Off Timer                                              | 26 |
| <ul> <li>Energy saving functions</li> </ul>            | 27 |
| Adjusting time                                         | 29 |
| Language                                               | 29 |
| External equipment                                     |    |
| External connection                                    | 30 |
| Watching external input                                | 33 |
| <ul> <li>Operating with TV's remote control</li> </ul> | 34 |
| HDMI features                                          | 36 |
| Terminal information                                   | 38 |
| Valid input signals                                    | 39 |
| For best picture                                       |    |
| Viewing Mode                                           | 40 |
| Ambient Sensor                                         | 41 |

| • Aspect                    | 42 |
|-----------------------------|----|
| Aspect Control Signal       | 43 |
| Basic settings              | 45 |
| Noise reduction settings    | 46 |
| Advanced Settings           | 46 |
| Option Settings             | 48 |
| Screen Settings             | 50 |
| Copy Adjustment             | 51 |
| For best audio              |    |
| Sound mode                  | 52 |
| Basic settings              | 53 |
| Volume settings             | 54 |
| Voice Guidance Settings     | 55 |
| Audio Description           | 56 |
| Advanced settings           | 57 |
| TV Guide                    |    |
| Using TV Guide              | 59 |
| Teletext                    |    |
| Viewing Teletext            | 63 |
| Teletext mode               | 65 |
| Teletext Character Set      | 66 |
| Tuning and editing channels |    |
| Setting menu                | 67 |
| • Favourites Edit           | 67 |
| Channel List                | 69 |
| Auto Setup                  | 70 |
| Manual Tuning               | 71 |
| Update Channel List         | 72 |
| New Channel Message         | 72 |
| Signal Condition            | 73 |
| Other settings              | 73 |

## Media Player

| Using Media Player                          |    |
|---------------------------------------------|----|
| Information                                 | 74 |
| <ul> <li>Selecting device / mode</li> </ul> | 75 |
| Network device                              | 77 |
| Photo mode                                  |    |
| Selecting file                              | 78 |
| Viewing photo                               | 78 |
| Sorting photos                              | 79 |
| Using Slideshow                             | 79 |
| Video mode                                  |    |
| Selecting file                              | 84 |
| Watching video                              | 85 |
| Video Setup                                 | 86 |
| Audio output settings                       | 87 |
| Music mode                                  |    |
| Selecting file                              | 88 |
| Playing music                               | 88 |
| Music Setup                                 | 89 |
| Technical information                       |    |
| Device handling caution                     | 90 |
| USB devices                                 | 90 |
| Photo format                                | 91 |
| Video format                                | 92 |
| Music format                                | 94 |

## Network

| Internet content           |    |
|----------------------------|----|
| Information                | 95 |
| Selecting internet content | 95 |
| • Note                     | 96 |
| DLNA                       |    |
| Information                | 97 |

| Using DLNA                                | 100 |
|-------------------------------------------|-----|
| Network connections                       |     |
| Internet connection                       | 101 |
| DLNA connection                           | 102 |
| • Note                                    | 104 |
| Network settings                          |     |
| Network Connection                        | 105 |
| Custom - Wireless                         | 106 |
| Custom - Wired                            | 109 |
| Custom - Wireless Access Point            | 110 |
| Network Status                            | 111 |
| my Home Cloud Settings                    | 111 |
| VIERA Name                                | 112 |
| TV Remote App Settings                    | 112 |
| Network Link Settings                     | 113 |
| <ul> <li>File Sharing Settings</li> </ul> | 114 |
| Software Update                           | 114 |
| New Software Message                      | 114 |
| Photos                                    |     |
| Selecting file                            | 115 |
| Viewing photo                             | 115 |
| Using Slideshow                           | 116 |
| Videos                                    |     |
| Selecting file                            | 118 |
| Watching video                            | 118 |
| Video Setup                               | 120 |
| Audio output settings                     | 121 |
| Music                                     |     |
| Selecting file                            | 122 |
| Playing music                             | 123 |
| Music Setup                               | 124 |
| DIGA Recorder                             |     |
| Controlling DIGA Recorder                 | 125 |

Technical information

| Photo format | 126 |
|--------------|-----|
| Video format | 126 |
| Music format | 129 |

## Functions

| VIERA Link "HDAVI Control™"                                     |     |
|-----------------------------------------------------------------|-----|
| Summary of VIERA Link                                           | 130 |
| Preparations                                                    | 134 |
| <ul> <li>Easy playback</li> </ul>                               | 134 |
| Power on Link                                                   | 135 |
| Power off Link                                                  | 135 |
| <ul> <li>Standby Power Save</li> </ul>                          | 135 |
| Intelligent Auto Standby                                        | 135 |
| VIERA Link Control                                              | 136 |
| Speaker Selection                                               | 137 |
| Note                                                            | 138 |
| Child Lock                                                      |     |
| Using Child Lock                                                | 139 |
| • PIN number                                                    | 140 |
| Parental Rating                                                 | 140 |
| Data Service Application                                        |     |
| Using Data Service Application                                  | 141 |
| • Cookie                                                        | 141 |
| • Note                                                          | 142 |
| Common Interface                                                |     |
| Caution                                                         | 143 |
| Using Common Interface                                          | 143 |
| Shinning Condition                                              |     |
| <ul><li>Shipping Condition</li><li>Shipping Condition</li></ul> | 145 |
|                                                                 |     |
| Updating the TV Software                                        |     |
| Information                                                     | 146 |
| Auto update                                                     | 146 |

| Manual update                                                | 147 |
|--------------------------------------------------------------|-----|
| Setting characters <ul> <li>Using Numeric buttons</li> </ul> | 148 |
| Keyboard<br>• Keyboard                                       | 149 |
| Settings                                                     |     |
| Setting menu                                                 |     |
| • How to use                                                 | 150 |
| Picture                                                      |     |
| Viewing Mode                                                 | 152 |
| Basic settings                                               | 152 |
| Ambient Sensor                                               | 152 |
| Noise reduction settings                                     | 153 |
| Advanced Settings                                            | 153 |
| Option Settings                                              | 153 |
| Screen Settings                                              | 155 |
| Copy Adjustment                                              | 155 |
| Reset to Defaults                                            | 155 |
| Sound                                                        |     |
| • Mode                                                       | 156 |
| Basic settings                                               | 156 |
| Volume settings                                              | 157 |
| Voice Guidance Settings                                      | 158 |
| Audio Description                                            | 159 |
| Advanced settings                                            | 160 |
| Reset to Defaults                                            | 160 |
| Network                                                      |     |
| Network Connection                                           | 161 |
| Network Status                                               | 161 |
| my Home Cloud Settings                                       | 161 |
| • VIERA Name                                                 | 161 |
| TV Remote App Settings                                       | 161 |

| Network Link Settings                     | 161 |
|-------------------------------------------|-----|
| <ul> <li>File Sharing Settings</li> </ul> | 161 |
| Other settings                            | 162 |
| Timer                                     |     |
| Off Timer                                 | 163 |
| • Time Zone                               | 163 |
| Auto Standby                              | 163 |
| <ul> <li>No signal Power off</li> </ul>   | 163 |
| Setup                                     |     |
| Eco Navigation                            | 164 |
| USB Device Setup                          | 164 |
| Child Lock                                | 164 |
| Tuning Menu                               | 164 |
| • Language                                | 166 |
| <ul> <li>Display Settings</li> </ul>      | 166 |
| Common Interface                          | 168 |
| VIERA Link Settings                       | 168 |
| Data Service Application                  | 169 |
| System Menu                               | 169 |
| Other Settings                            | 170 |
|                                           |     |

## Support

| 171 |
|-----|
| 172 |
| 173 |
| 174 |
| 174 |
| 175 |
| 176 |
|     |
| 178 |
|     |

| Information |
|-------------|
|-------------|

| <ul> <li>Using Help menu</li> <li>Optional accessories <ul> <li>Communication Camera</li> <li>Wall-hanging bracket</li> </ul> </li> </ul> |  | 179<br>180<br>180 |                       |                                                                                                    |     |
|----------------------------------------------------------------------------------------------------|--|-------------------|-----------------------|----------------------------------------------------------------------------------------------------|-----|
|                                                                                                    |  |                   | Licence<br>• Licence  |                                                                                                    | 181 |
|                                                                                                    |  |                   | OK<br>Menu<br>ฒ्र्ञ → | Letters enclosed in a box indicate remote control buttons.<br>Letters in cyan indicate on-screen display items.<br>References in this eHELP |     |

• The images shown in this eHELP are for illustrative purposes only.

## my Home Screen

## my Home Screen

## Information

"my Home Screen" is a gateway to the TV, applications, and more.

It provides easy access to special features such as Media Player, videos, games, communication tools, etc. as shown below (example).

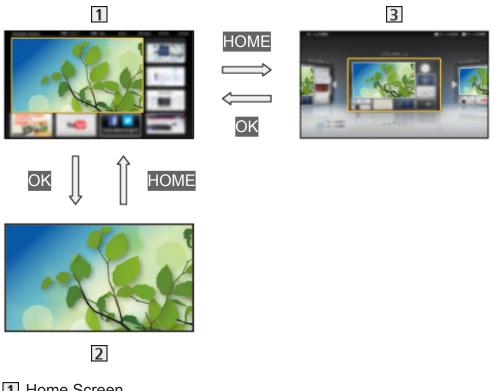

- 1 Home Screen
- 2 Selected content screen (TV, application, etc.)
- 3 Home Screen Selection
  - Your preferred Home Screen can be selected or added.

## How to use

Home Screen provides access to special features such as Media Player, TV, internet content, data services, communication tools, etc.

 Display Home Screen with HOME. (Example)

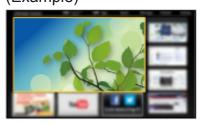

- The last viewed Home Screen is displayed when the TV is turned on.
- Press again to select or add your preferred Home Screen layout.
   my Home Screen > my Home Screen > Settings
- 2. Select a feature with  $\triangle / \nabla / \triangleleft / \triangleright$  and press OK to access.
  - To watch full-screen TV
    - Select the TV viewer with △ / ▽ / ⊲ / ▷. (Example)

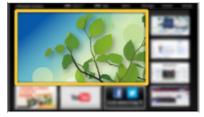

2) Press OK to watch. (Example)

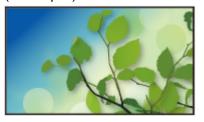

• Also refer to Tutorial from the tool guide.

## Settings

Select the setup menu from the tool guide on the top of the screen.

(Example)

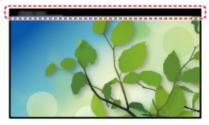

### Home Screen Selection

#### Display Home Screen Selection with HOME. (Example)

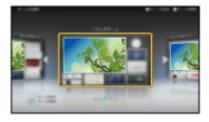

2. Select the screen with  $\triangleleft$  /  $\triangleright$  and press OK to set.

#### Full Screen TV:

Displays full-screen TV.

#### TV Home Screen:

To make your TV experience more convenient and comfortable

#### Lifestyle Screen:

Displays the TV with useful information and services for everyday life.

#### Info Screen:

Enjoy internet content while watching TV.

#### Settings

You can customise any Home Screen. (For example, changing the wallpaper, renaming freely, editing applications, setting the screen launched when the TV is turned on, etc.)

- 1. Select Settings from the tool guide.
- 2. Follow the on-screen instructions.

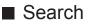

You can search the content from various features.

- 1. Select Search from the tool guide.
- 2. Follow the on-screen instructions.

#### = Note =

• To change the colour type of on-screen displays, set OSD Colour.

my Home Screen > my Home Screen > OSD Colour

- To use this function fully, you need a broadband network environment. Ensure the network connections and network settings are completed.
  - Network > Network connections

Network > Network settings

• Be sure to update the software when a software update notice is displayed on the TV screen. If the software is not updated, you may not be able to use my Home Screen. You can update the software later manually.

Network > Network settings > Software Update

## **OSD** Colour

- 1. Display the menu with MENU.
- 2. Select Setup > Display Settings > OSD Colour with △ / ▽ and press OK to access.
- 3. Set with  $\triangle / \nabla$  and press OK to store.

#### OSD Colour

#### (Jet black / Pale grey / Organic brown / Sand beige)

Selects the preferred colour type of on-screen displays.

• This function is available for the information banner, menu screen, Home Screen, etc.

## APPS List

## Information

Various applications (internet contents, network contents, Media Player, etc.) can be accessed easily from APPS List.

### APPS List

#### (Example)

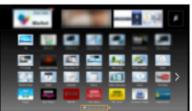

= Note =

• APPS List is subject to change without notice.

## How to use

You can access special features such as internet contents, network contents, Media Player, etc. from APPS List.

1. Display APPS List with APPS.

(Example)

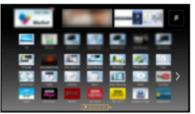

• To exit APPS List

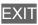

2. Select an icon of the features with  $\triangle / \nabla / \triangleleft / \triangleright$  and press OK to access.

Internet contents

Network > Internet content

Media Player

Media Player > Using Media Player > Selecting device / mode

Media Server

■ Network > DLNA > Using DLNA

**VIERA** Link

STATES > Functions > VIERA Link "HDAVI Control™"

## Settings

You can customise APPS List (screen settings, etc.).

- 1. Display APPS List with APPS.
- Select the icon for settings on APPS List with △ / ▽ / < / ▷ and press OK to access.</li>

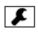

3. Follow the on-screen instructions.

= Note =

• Setup menu items may be changed without notice.

## Watching

## Basic

## **Basic connection**

Please ensure that the unit is disconnected from the mains socket before attaching or disconnecting any cables.

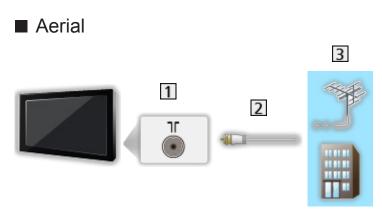

- 1 Terrestrial / cable terminal
- 2 RF cable
- 3 Terrestrial aerial / Cable
  - For DVB-C, DVB-T, Analogue

### DVD Recorder / VCR

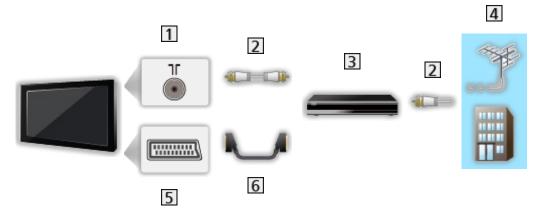

- 1 Terrestrial / cable terminal
- 2 RF cable
- 3 DVD Recorder / VCR
- 4 Terrestrial aerial / Cable
- 5 AV1 (SCART) terminal
- 6 SCART cable

■ DVD Recorder (VCR) / Set top box

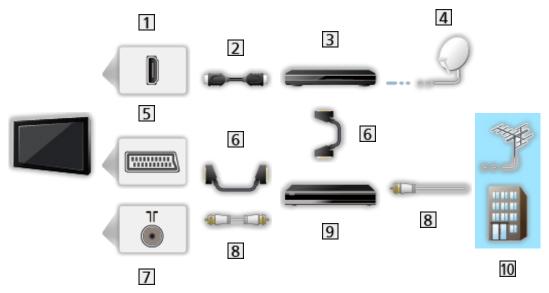

- 1 HDMI terminal
- 2 HDMI cable
- 3 Set top box
- 4 Satellite dish
- 5 AV1 (SCART) terminal
- 6 SCART cable
- 7 Terrestrial / cable terminal
- 8 RF cable
- 9 DVD Recorder / VCR
- 10 Terrestrial aerial / Cable
- = Note =
- For VIERA Link connections

Summary of VIERA Link "HDAVI Control™" > Summary of VIERA Link

- External equipment and cables shown are not supplied with this TV.
- Please also read the manual of the equipment being connected.
- Keep the TV away from electronic equipment (video equipment, etc.) or equipment with an infrared sensor, otherwise distortion of image / sound may occur or operation of other equipment may be affected.
- Use a fully wired HDMI compliant cable.
- Use a fully wired SCART cable.
- Check the terminal type and cable plugs are correct when connecting.

## Selecting channel

- 1. Display TV Selection with TV.
- 2. Select the mode with  $\triangle$  /  $\bigtriangledown$  and press OK to set.

DVB-C / DVB-T / Analogue

- The selectable modes vary depending on the channels stored.
- You can also select the mode pressing TV repeatedly.
- If TV Selection is not displayed, press TV to switch the mode.
- 3. Select a channel with Channel Up / Down or Numeric buttons.

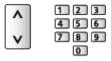

- Press Numeric buttons to select a channel position with 2 or more-digit (e.g. 399, press 3 9 9).
- To select a channel from the channel list
- 1. Display the channel list with OK.
- 2. Select a channel from the list with  $\triangle / \nabla$  and press OK to watch.
- To sort channel names in alphabetical order

(red)

To change the category

🔲 (blue)

- To select a channel using information banner
- 1. Display information banner with 🚺 if it is not displayed.
- Select a channel with △ / ▽ and press OK to watch while the banner is displayed.

Watching > Basic > Information banner

- To select a channel using TV Guide
- 1. Display TV Guide with GUIDE.
- Select the current programme with △ / ▽ / ⊲ / ▷ and press OK to access.
  - The current programme is displayed on the top left of the screen.
- 3. Press OK to exit TV Guide.

Image: State of the state of the state o

• The postcode entry or update may be required depending on the country

you select. Follow the on-screen instructions.

- To watch pay-TV
- · For information of the encrypted channels

Functions > Common Interface > Using Common Interface

• Consult the operator / broadcaster or CI module manufacturer for more information and conditions of the services.

## Information banner

Display information banner with 🚺.

 Also appears when changing a channel. (Example)

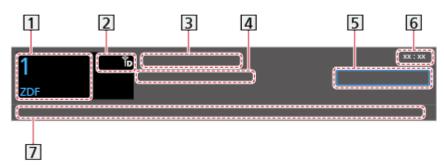

- 1 Channel position and name
- 3 Programme
- 4 Start time / End time (except Analogue)

Channel position, etc. (Analogue)

Progress time indicator of the selected programme (except Analogue)

- 5 Category
  - To change the category (DVB)
    - 1) Display the category list with **[1]** (blue).
    - 2) Select the category with  $\triangle / \nabla$  and press OK to change.
- 6 Current time
- 7 Features available / message meanings

Bad signal:

Poor quality TV signal

Dolby D+, Dolby D, HE-AAC:

Dolby Digital Plus, Dolby Digital or HE-AAC audio track

AD:

Audio Description service available

• This function can aid visually-impaired viewers by adding an additional audio track to describe events on screen.

Watching > For best audio > Audio Description

0

Subtitle service available

Teletext service available

Multiple audio available

Multiple video available

Multiple audio and video available

#### Stereo, Mono:

Audio mode

D

Data service (Hybrid Broadcast Broadband TV application) available

Image: Service Application > Using Data Service Application

1 – 90:

Off Timer remaining time

Statistics > Watching > Basic > Off Timer

• To confirm another tuned channel

#### $\triangle / \nabla$

To watch the channel listed in the banner

OK

• Information on the next programme (DVB)

 $\triangleright$ 

• To hide the banner

EXIT

• Extra information (DVB)

#### i

- Press again to hide the banner.
- To adjust banner timeout, set Banner Display Timeout.
  - 1) Display the menu with MENU.
  - Select Setup > Display Settings > Banner Display Timeout with △ / ▽ and press OK to access.
  - 3) Set with  $\triangle / \nabla$  and press OK to store.
- To change the colour type of on-screen displays, set OSD Colour.

Image: Some state in the state of the state of the st

- To display the introduction banner for the internet service
  - 1) Display the menu with MENU.
  - Select Setup > Display Settings > Smart Banner with △ / ▽ and press
     OK to access.

3) Select On / Off with  $\triangle$  /  $\bigtriangledown$  and press OK to set.

## **Option Menu**

Confirm or change the current status.

- 1. Display the option menu with OPTION.
- 2. Select one of the following items with  $\triangle / \nabla$  and press OK to access.

Voice Guidance Settings / Multi Video / Audio Type / Multi Audio / Dual Audio / Sub Channel / Subtitle Language / Teletext Character Set / Teletext Language / MPX / Volume Correction

- The function items vary depending on the TV mode and country you select.
- 3. Set with  $\triangle / \nabla / \triangleleft / \triangleright$  and press OK to store.

#### Voice Guidance Settings

Guidance settings for visually impaired users

Watching > For best audio > Voice Guidance Settings

#### Multi Video

Selects from a group of multiple videos (if available).

- This setting is not memorised and it will return to the default setting once you exit the current programme.
- For DVB

#### Audio Type

Set to Audio Description if the programme has Audio Description service, then you will hear an additional audio track to describe events on screen (if available).

- For DVB
- To adjust the volume for Audio Description

Solution → Watching > For best audio > Audio Description

#### Multi Audio

Selects between alternative language or Audio Description for sound tracks (if available).

- This setting is not memorised and it will return to the default setting once you exit the current programme.
- For DVB

#### **Dual Audio**

Selects stereo / monaural (if available).

• For DVB

#### Sub Channel

Selects the multifeed programme - sub channel (if available).

• For DVB

#### Subtitle Language

Selects the language for subtitles (if available).

• For DVB

#### **Teletext Character Set**

Sets the teletext language font.

Statistics > Teletext > Teletext Character Set

#### Teletext Language

Selects between alternative languages for teletext (if available).

• For DVB

#### MPX

Selects multiplex sound mode (if available).

Watching > For best audio > Advanced settings

• For Analogue

#### **Volume Correction**

Adjusts the volume of each individual channel or input mode.

## Subtitle

Display / hide subtitles (if available) with STTL.

• To select the preferred language for DVB subtitles (if available), set Preferred Subtitles.

Image → Watching > Basic > Language

- To select the preferred subtitle type
  - 1) Display the menu with MENU.
  - Select Setup > Display Settings > Preferred Subtitle Type with △ / ▽ and press OK to access.
  - 3) Select Standard / Hard of Hearing with  $\triangle$  /  $\nabla$  and press OK to set.
  - Hard of Hearing provides aids in understanding and enjoyment with DVB subtitles (depending on the broadcaster).
- Preferred Subtitles 1 / 2 in Language are given priority.

Image → Watching > Basic > Language

- = Note =
  - If you press STTL in Analogue, the TV switches to teletext service and calls up a favourite page. Press EXIT to return to TV mode.

### Last view

Switch to a previously viewed channel or input mode easily with LAST VIEW.

- Press again to return to the current view.
- = Note =
- Switching channel may not be available depending on the condition.
- Watching less than 10 seconds is not reflected in the previously viewed channel or input mode.

## Off Timer

Turn the TV Standby mode automatically after a fixed period with OFF TIMER.

• Press repeatedly until desired time appears.

0 / 15 / 30 / 45 / 60 / 75 / 90 (minutes)

- To cancel, set to 0 or turn the TV off.
- The remaining time displays on the information banner.

Section 2 Section 2 State → Watching > Basic > Information banner

- When the remaining time is less than 3 minutes, the remaining time will flash on the screen.
- You can also set the time from Off Timer in the Timer Menu.
  - 1) Display the menu with MENU.
  - 2) Select Timer > Off Timer with  $\triangle$  /  $\nabla$  and press OK to access.
  - Select the time in 15-minute increments with △ / ▽ and press OK to set.

90 / 75 / 60 / 45 / 30 / 15 / Off (minutes)

- To cancel, set to Off or turn the TV off.

## **Energy saving functions**

The TV can be eco-friendly using energy-saving functions.

The TV will automatically go into Standby mode in the following conditions:

- Eco Navigation is set to Set to Eco.
- Off Timer is active.

Image: State of the state of the state o

- No operation is performed for 4 hours while Auto Standby is set to On.
- No signal is received and no operation is performed for 10 minutes while No signal Power off is set to On.

#### Auto Standby

- 1. Display the menu with MENU.
- 2. Select Timer > Auto Standby with  $\triangle$  /  $\nabla$  and press OK to access.
- 3. Select On / Off with  $\triangle$  /  $\nabla$  and press OK to set.

#### Auto Standby

#### (On / Off)

Automatically turns the TV to Standby mode for energy saving when no operation is performed for 4 hours.

- Automatic input switching with the connected equipment affects this function and time-count will be reset.
- The notification message will appear 3 minutes before going into Standby mode.
- No signal Power off
- 1. Display the menu with MENU.
- 2. Select Timer > No signal Power off with  $\triangle$  /  $\nabla$  and press OK to access.
- 3. Select On / Off with  $\triangle$  /  $\nabla$  and press OK to set.

#### No signal Power off

#### (On / Off)

Automatically turns the TV to Standby mode to prevent unnecessary power consumption when no signal is received and no operation is performed for 10 minutes.

• The notification message will appear 3 minutes before going into Standby mode.

#### Eco Navigation

Automatically sets the TV to the most suitable energy-saving mode.

The concerned items and their current settings are displayed. Select Set to Eco to set them to the energy-saving settings at once.

- 1. Display the menu with MENU.
- 2. Select Setup > Eco Navigation with  $\triangle$  /  $\nabla$  and press OK to access.
- 3. Select Set to Eco with  $\triangleleft$  /  $\triangleright$  and press OK to set.
- Auto Standby and No signal Power off are active when Eco Navigation is set to Set to Eco.

#### Radio Mode

Sets the timer for turning off the screen automatically when a radio channel is selected.

- 1. Display the menu with MENU.
- 2. Select Setup > Display Settings > Radio Mode with △ / ▽ and press OK to access.
- 3. Select the time with  $\triangle$  /  $\nabla$  and press OK to set.

20 / 15 / 10 / 5 / Off (seconds)

- The sound is active even if the screen turns off. This function is effective in reducing power consumption when listening to a radio channel.
- Press any buttons except Standby On / Off switch, Volume Up / Down and MUTE to turn the screen on.
- Not valid in Analogue

## Adjusting time

Adjusts the time data.

- 1. Display the menu with MENU.
- 2. Select Timer > Time Zone with  $\triangle$  /  $\nabla$  and press OK to access.
- 3. Set with  $\triangle / \nabla$  and press OK to store.
- The time data will be corrected based on GMT.

#### Language

- 1. Display the menu with MENU.
- 2. Select Setup > Language with  $\triangle$  /  $\nabla$  and press OK to access.
- Select one of the following items with △ / ▽ and press OK to access.
   OSD Language / Preferred Audio 1 / 2 / Preferred Subtitles 1 / 2 / Preferred Teletext
- 4. Set with  $\triangle / \nabla / \triangleleft / \triangleright$  and press OK to store.

#### **OSD** Language

Changes language for on-screen displays.

#### Preferred Audio 1 / 2

Selects the first and second preferred language for DVB multi audio (depending on the broadcaster).

#### Preferred Subtitles 1 / 2

Selects the first and second preferred language for DVB subtitles (depending on the broadcaster).

· To display subtitles

Watching > Basic > Subtitle

#### **Preferred Teletext**

Selects the preferred language for DVB teletext service (depending on the broadcaster).

## External equipment

## External connection

These diagrams show our recommendations for connection of your TV to various pieces of equipment. For other connections, consult the instructions for each piece of equipment.

• For basic connection

Image: State of the state of the state o

- Check the terminal type and cable plugs are correct when connecting.
- HDMI equipment
  - 1 HDMI terminal
  - 2 HDMI cable
  - Recorder / Player / Set top box / Camcorder / Amplifier with speaker system
  - = Note =
  - Use a fully wired HDMI compliant cable.
  - For VIERA Link connections

Summary of VIERA Link "HDAVI Control™" > Summary of VIERA Link

• Use HDMI2 for connecting an amplifier. This connection is applicable when using an amplifier that has ARC (Audio Return Channel) function.

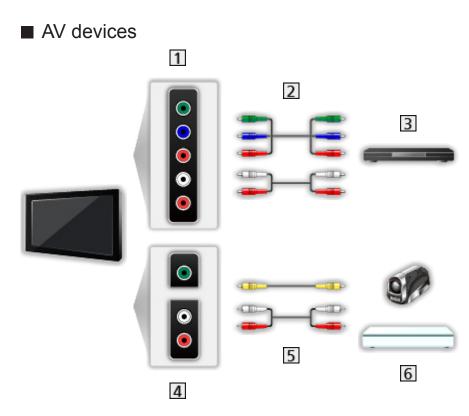

- 1 AV2 (COMPONENT) terminals
- 2 Component cables
- 3 DVD Player
- 4 AV2 (VIDEO) terminals
- 5 Composite cables
- 6 Camcorder / Game equipment

#### USB devices

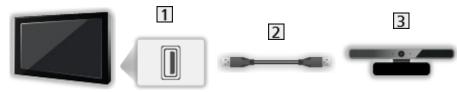

- 1 USB port
- 2 USB cable
- 3 Communication Camera
- = Note =
- It is recommended to connect the device to the TV's USB port directly.
- Some USB devices or USB HUB may not be used with this TV.
- You cannot connect any devices by using USB card reader.
- Additional information for the devices may be on the following website. http://panasonic.net/viera/support (English only)

#### ■ To listen with speakers

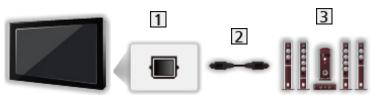

- 1 DIGITAL AUDIO
- 2 Optical digital audio cable
- 3 Amplifier with speaker system
- To enjoy multi-channel sound from external equipment (e.g. Dolby Digital 5.1ch), connect the equipment to the amplifier. For the connections, read the manuals of the equipment and amplifier.
- To select the sound output, set Speaker Setting.

Watching > For best audio > Volume settings

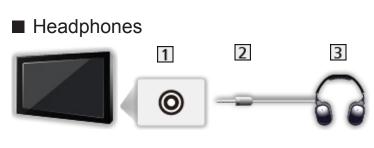

- 1 Headphone jack
- 2 M3 stereo mini plug
- 3 Headphones
- To adjust volume, set Headphone Volume.

Section Section Secti

• To select the sound output, set Speaker Setting.

Watching > For best audio > Volume settings

## Watching external input

Connect the external equipment (VCR, DVD, etc.) and you can watch through the input.

- 1. Display the input selection menu with AV.
- Select the input mode connected to the equipment with △ / ▽ and press
   OK to watch. (The selected mode is displayed on the top left of the screen.)
- TV receives input signals automatically connecting with SCART when playback starts.
  - Input signals are automatically identified by the SCART (pin 8) terminal.
  - This function is also available for HDMI connections.
  - When input mode is not switched automatically, perform as above or check the setup of the equipment.
- You can also select the input pressing AV. Press repeatedly until the desired input is selected.
- To switch between COMPONENT and VIDEO in AV2, select with  $\triangleleft$  /  $\triangleright$ .
- You can label or skip each input mode. Skipped inputs will not be displayed when AV is pressed. (Input Labels)
- The remote control is capable of operating the contents or external equipment.

Watching > External equipment > Operating with TV's remote control

• To return to TV mode

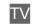

#### = Note =

- If the external equipment has an aspect adjustment function, set it to 16:9.
- For details, read the manual of the equipment or ask your local dealer.

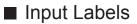

Accesses the input labels list to select the label of each input mode or set to skip unconnected one for easier identification and selection in TV Selection, Input Selection or banner.

Salation banner → Watching > Basic > Information banner

- 1. Display the menu with MENU.
- Select Setup > Display Settings > Input Labels with △ / ▽ and press OK to access.
- 3. Set with  $\triangle / \nabla / \triangleleft / \triangleright$  and press OK to set.
- To name each input mode freely, select User input and set characters (maximum 10 characters).
- To skip the input mode, select Skip.

### Operating with TV's remote control

You can operate the contents in Media Player / media server, recording functions or the connected equipment with the below buttons of this TV's remote control.

►

Playback (VCR / DVD / video content)

Stop the operations

H4

Rewind, view the picture rapidly in reverse (VCR)

Skip to the previous track, title or chapter (DVD / video content)

Rewind, view the picture rapidly in reverse (VCR)

Search backward (DVD / video content)

₩

Fast-forward, view the picture rapidly forward (VCR)

Skip to the next track, title or chapter (DVD / video content)

₩

Fast-forward, view the picture rapidly forward (VCR)

Search forward (DVD / video content)

Ш

Pause / Resume

Press and hold to play at slow speed (DVD)

•

Start recording (DVD Recorder / VCR)

#### ■ How to change the code

Each Panasonic product has its own remote control code. Change the code according to the product for operation.

1. Press and hold Standby On / Off switch during the following operations.

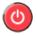

2. Enter the appropriate code as follows with Numeric buttons.

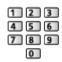

- Codes for each product and features
  - 70: DVD Recorder, DVD Player, Blu-ray Disc Player
  - 71: Player theatre, Blu-ray Disc theatre
  - 72: VCR
  - 73 (default):

Using in Media Player, DLNA features or VIERA Link

- 3. Press **I** to change.
- = Note =
- Confirm if the remote control works correctly after changing the code.
- The codes may be reset to defaults if batteries are replaced.
- Some operations may not be available depending on the equipment.

## **HDMI** features

HDMI (high-definition multimedia interface) is the world's first complete digital consumer AV interface complying with a non-compression standard.

HDMI allows you to enjoy high-definition digital images and high-quality sound by connecting the TV and the equipment.

HDMI-compatible equipment\* with an HDMI or DVI output terminal, such as a DVD player, a set top box or game equipment, can be connected to the HDMI terminal using a fully wired HDMI compliant cable.

Watching > External equipment > External connection

\*: The HDMI logo is displayed on HDMI-compliant equipment.

#### Applicable HDMI features

• Input audio signal:

2ch Linear PCM (sampling frequencies - 48 kHz, 44.1 kHz, 32 kHz)

• Input video signal:

Matches the output setting of the digital equipment.

Watching > External equipment > Valid input signals

• VIERA Link (HDAVI Control 5)

Summary of VIERA Link "HDAVI Control™" > Summary of VIERA Link

- Content Type
- Audio Return Channel
  - Audio Return Channel (ARC) is a function to send digital sound signals via an HDMI cable.
  - For HDMI2 terminal

### DVI connection

If the external equipment has only a DVI output, connect to the HDMI terminal via a DVI to HDMI adaptor cable. When using the DVI to HDMI adaptor cable, connect the audio cable to the audio input terminal (use AV2 audio terminals).

• Enquire HDMI adaptor cable at your local digital equipment retailer shop.

#### = Note =

• Audio settings can be made on HDMI Input in the Sound Menu.

Watching > For best audio > Advanced settings

- If the connected equipment has an aspect adjustment function, set the aspect ratio to "16:9".
- These HDMI connectors are "type A".
- These HDMI connectors are compatible with HDCP (High-Bandwidth Digital Content Protection) copyright protection.
- Equipment having no digital output terminal may be connected to the input terminal of component or video to receive analogue signals.
- This TV incorporates HDMI<sup>™</sup> technology.

# ■ AV1 (SCART) terminal (RGB, VIDEO)

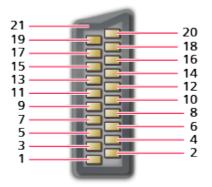

- 1 : Audio out (R)
- 2 : Audio in (R)
- 3 : Audio out (L)
- 4 : Audio earth
- 5 : Blue earth
- 6 : Audio in (L)
- 7 : Blue in
- 8 : Status CVBS
- 9 : Green earth
- 10: --
- 11: Green in

- 12: --
- 13: Red earth
- 14: Earth
- 15: Red in
- 16: Status RGB
- 17: CVBS earth
- 18: RGB status earth
- 19: CVBS out (video)
- 20: CVBS in (video)
- 21: Socket Earth

### HDMI terminal

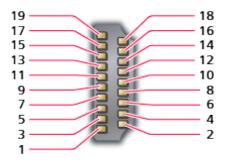

- 1 : TMDS Data2+
- 2 : TMDS Data2 Shield
- 3 : TMDS Data2-
- 4 : TMDS Data1+
- 5 : TMDS Data1 Shield
- 6 : TMDS Data1-
- 7 : TMDS Data0+
- 8 : TMDS Data0 Shield
- 9 : TMDS Data0-
- 10: TMDS Clock+

- 11: TMDS Clock Shield
- 12: TMDS Clock-
- 13: CEC
- 14: Utility
- 15: SCL
- 16: SDA
- 17: DDC/CEC Ground
- 18: +5V Power
- 19: Hot Plug Detect

# Valid input signals

### ■ COMPONENT, HDMI

| Signal name                   | COMPONENT | HDMI |
|-------------------------------|-----------|------|
| 525 (480) / 60i, 60p          | 0         | 0    |
| 625 (576) / 50i, 50p          | 0         | 0    |
| 750 (720) / 60p, 50p          | 0         | 0    |
| 1 125 (1 080) / 60i, 50i      | 0         | 0    |
| 1 125 (1 080) / 60p, 50p, 24p |           | 0    |

o: Applicable input signal

#### = Note =

- Signals other than above may not be displayed properly.
- The above signals are reformatted for optimal viewing on your display.

# For best picture

# Viewing Mode

- 1. Display the menu with MENU.
- 2. Select Picture > Viewing Mode with  $\triangle$  /  $\nabla$  and press OK to access.
- 3. Select the mode with  $\triangle$  /  $\nabla$  and press OK to set.

#### **Viewing Mode**

#### (Dynamic / Normal / Cinema / True Cinema / Custom)

Selects your favourite picture mode for each input.

#### Dynamic:

Improves contrast and sharpness for viewing in a bright room.

#### Normal:

Normal use for viewing in a normal lighting condition

#### Cinema:

Improves the performance of contrast, black and colour reproduction for watching movies in a darkened room.

#### True Cinema:

Reproduces the original image quality precisely without any revision.

#### Custom:

Adjusts each menu item manually to suit your favourite picture quality.

In each Viewing Mode, Backlight, Contrast, Brightness, Colour, Tint, Sharpness, Colour Temperature, Vivid Colour, Adaptive Backlight Control, Ambient Sensor, Noise Reduction and MPEG Noise Reduction can be adjusted and stored.

When in Cinema, True Cinema or Custom, Advanced Settings can be adjusted additionally. The settings in True Cinema or Custom can be stored for each input.

# Ambient Sensor

- 1. Display the menu with MENU.
- 2. Select Picture > Ambient Sensor with  $\triangle$  /  $\nabla$  and press OK to access.
- 3. Select On / Off with  $\triangle$  /  $\bigtriangledown$  and press OK to set.

#### **Ambient Sensor**

#### (On / Off)

Automatic Brightness Control function

Adjusts picture settings automatically depending on ambient lighting conditions.

# Aspect

Change the aspect ratio (image size) with ASPECT.

■ To change the aspect ratio manually

- 1. Display Aspect Selection with ASPECT.
- 2. Select the mode with  $\triangle$  /  $\bigtriangledown$  and press OK to set.
- You can also change the mode pressing ASPECT.

(Press repeatedly until you reach the desired mode.)

Auto:

The best ratio is selected automatically according to the "Aspect Control Signal".

Signal → Watching > For best picture > Aspect Control Signal

16:9:

Directly displays the image at 16:9 without distortion (anamorphic).

14:9:

Displays the image at the standard 14:9 without distortion.

Just:

Displays a 4:3 image full-screen. Stretching is only noticeable at the left and right edges.

**4:3**:

Displays the image at the standard 4:3 without distortion.

Zoom:

Displays a 16:9 letterbox or 4:3 image without distortion.

4:3 Full:

Displays a 4:3 image enlarged horizontally to fit the screen.

• For HD (High definition) signals

Sidecut Just:

Displays a 16:9 letterbox (anamorphic) image full-screen. Stretching is only noticeable at the left and right edges.

• For HD (High definition) signals

Sidecut Zoom:

Displays a 16:9 letterbox (anamorphic) image full-screen without distortion.

• For HD (High definition) signals

- = Note =
- Display the image (TV, external input, etc.) full-screen to use this function completely.
- Aspect mode can be memorised separately for SD (Standard definition) and HD (High definition) signals.
- Aspect cannot be changed in teletext service.

# Aspect Control Signal

Programmes usually contain an "Aspect Control Signal". (Widescreen signal, Control signal through SCART / HDMI terminal)

In Auto mode, aspect mode will appear in the top left of the screen if a Widescreen signal (WSS) or a Control signal through SCART (pin8) / HDMI terminal is found. The aspect will switch to the appropriate ratio.

Solution → Watching > For best picture > Aspect

#### Available conditions

• Terrestrial / cable terminal (WSS only)

Valid input signal format:

DVB-C DVB-T PAL B, G, H, I, D, K SECAM B, G, L, L', D, K Invalid input signal format: PAL 525/60 6.5 MHz PAL 525/60 6.0 MHz PAL 525/60 5.5 MHz M.NTSC 6.5 MHz M.NTSC 6.0 MHz M.NTSC 5.5 MHz

- AV1 (SCART) / AV2 (VIDEO) terminals
  - Valid input signal format:

PAL SECAM PAL 525/60\* M.NTSC\* NTSC\* \*: Control signal through SCART (pin 8) / HDMI terminal only

• AV2 (COMPONENT) terminals (WSS only)

Valid input signal format: 625 (576) / 50i, 50p Invalid input signal format: 525 (480) / 60i, 60p 750 (720) / 60p, 50p 1 125 (1 080) / 60i, 50i

HDMI terminal

Valid input signal format:

- 525 (480) / 60i, 60p
- 625 (576) / 50i, 50p
- 750 (720) / 60p, 50p
- 1 125 (1 080) / 60i, 50i
- 1 125 (1 080) / 60p, 50p, 24p
- HDMI terminal does not receive WSS signal.
- = Note =
- If the screen size looks unusual when a widescreen-recorded programme is played back on a VCR, adjust the tracking of the VCR. Read the manual of the VCR.

## **Basic settings**

- 1. Display the menu with MENU.
- 2. Select Picture with  $\triangle$  /  $\nabla$  and press OK to access.
- Select one of the following items with △ / ▽ and press OK to access.
   Backlight / Contrast / Brightness / Colour / Tint / Sharpness / Colour
   Temperature / Vivid Colour / Adaptive Backlight Control
- 4. Set with  $\triangle / \nabla / \triangleleft / \triangleright$  and press OK to store.

Backlight, Contrast, Brightness, Colour, Tint, Sharpness

Adjusts the levels of these options according to your personal preference.

**Colour Temperature** 

(Cool2 / Cool1 / Normal / Warm1 / Warm2)

Sets the overall colour tone of the picture (bluer - redder).

Vivid Colour

(On / Off)

Automatically adjusts colours to vivid ones.

Adaptive Backlight Control

Automatically controls the level of backlight according to the images.

# Noise reduction settings

- 1. Display the menu with MENU.
- Select Picture > Noise Reduction / MPEG Noise Reduction with △ / ▽ and press OK to access.
- 3. Set with  $\triangle / \nabla$  and press OK to store.

#### Noise Reduction

#### (Auto / Max / Mid / Min / Off)

Reduces unwanted picture noise.

• Not valid when 1080p Pixel Direct is set to On 39 / 42 / 50 inches model

#### **MPEG Noise Reduction**

(Auto / Max / Mid / Min / Off)

Reduces flicker noise in contoured parts of a picture and block noise.

• Not valid when 1080p Pixel Direct is set to On 39 / 42 / 50 inches model

# **Advanced Settings**

You can adjust and set up the detailed picture settings when Viewing Mode is set to Cinema, True Cinema or Custom. The settings in True Cinema or Custom can be stored for each input.

Solution → Watching > For best picture > Viewing Mode

- 1. Select the input mode with AV or TV.
- 2. Display the menu with MENU.
- 3. Select Picture > Viewing Mode with  $\triangle$  /  $\nabla$  and press OK to access.
- Select the mode with △ / ▽ and press OK to set.
   Cinema / True Cinema / Custom

### Adjust the detailed picture settings

- 1. Display the menu with MENU.
- 2. Select Picture > Advanced Settings with  $\triangle$  /  $\nabla$  and press OK to access.
- Select one of the following items with △ / ▽ and press OK to access.
   Contrast Control / White Balance / Colour Management / Gamma / Reset to Defaults
- 4. Set with  $\triangle / \nabla / \triangleleft / \triangleright$  and press OK to store.

#### **Contrast Control**

(Auto / Custom / Off)

Automatically adjusts the detailed contrast settings. Select Custom to set Contrast Control Setting manually.

#### Contrast Control Setting

Adaptive Gamma Control:

Adjusts the gamma curve to make the image brighter.

Black Expander:

Gradually adjusts the shades of black.

#### Reset to Defaults:

Resets items of Contrast Control Setting.

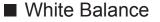

#### R-Gain / G-Gain / B-Gain

Adjusts the white balance of bright red / green / blue areas.

#### R-Cutoff / G-Cutoff / B-Cutoff

Adjusts the white balance of dark red / green / blue areas.

#### Reset to Defaults

Resets White Balance to the default settings.

#### Colour Management

#### R-Hue / R-Saturation / R-Luminance

Adjusts the picture hue / saturation / luminance of red areas.

#### G-Hue / G-Saturation / G-Luminance

Adjusts the picture hue / saturation / luminance of green areas.

#### B-Hue / B-Saturation / B-Luminance

Adjusts the picture hue / saturation / luminance of blue areas.

#### Reset to Defaults

Resets Colour Management to the default settings.

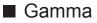

#### Gamma

Switches the gamma curve.

• Please note the numerical values are reference for the adjustment.

#### Reset to Defaults

Resets Gamma to the default settings.

#### Reset to Defaults

#### Reset to Defaults

Resets Advanced Settings to the default settings.

### **Option Settings**

- 1. Display the menu with MENU.
- 2. Select Picture > Option Settings with  $\triangle$  /  $\nabla$  and press OK to access.
- 3. Select one of the following items with  $\triangle$  /  $\nabla$  and press OK to access.

Film Cadence Mode / 1080p Pixel Direct / HDMI Content Type / HDMI RGB Range / AV Colour System / 3D-COMB

4. Set with  $\triangle / \nabla$  and press OK to store.

#### Film Cadence Mode

#### (On / Off)

Improves vertical resolution for movie images.

This function is available for interlaced signals (except in Network services).

#### 1080p Pixel Direct 39 / 42 / 50 inches model

#### (On / Off)

Reproduces the original image quality in detail for 1080p (HDMI) input signal.

#### HDMI Content Type

#### (Graphics / Photos / Auto / Off)

Adjusts the picture settings of each HDMI input according to the selected content type.

Auto:

Automatically adjusts the picture settings according to the received HDMI content if the connected equipment supports HDMI Content Type.

- To set the availability of each content type for Auto mode, select Auto Detail Setting.
- For HDMI input

#### HDMI RGB Range

#### (Auto / Full / Normal)

Adjusts the black level of the image for each HDMI input.

- When the black level is not suitable, select Full.
- For HDMI input

#### AV Colour System

#### (Auto / PAL / SECAM / M.NTSC / NTSC)

Selects optional colour system based on video signals.

• For AV input

#### 3D-COMB

#### (On / Off)

Makes still or slow moving pictures more vivid.

- Occasionally, while viewing still or slow moving pictures, colour patterning may be seen. Set to On to display sharper and more accurate colours.
- For PAL / NTSC signal reception in TV mode or from composite connection

## Screen Settings

- 1. Display the menu with MENU.
- 2. Select Picture > Screen Settings with  $\triangle$  /  $\nabla$  and press OK to access.
- Select one of the following items with △ / ▽ and press OK to access.
   16:9 Overscan / H-Size / Zoom Adjustments / Screen Display
- 4. Set with  $\triangle / \nabla$  and press OK to store.

#### 16:9 Overscan

#### (On / Off)

Selects the screen area displaying the image for 16:9 aspect.

On:

Enlarges the image to hide the edge of the image.

Off:

Displays the image in the original size.

- Set to On if noise occurs on the edge of the screen.
- This function can be memorised for SD (Standard definition) and HD (High definition) signals respectively.
- Not valid in Network services

#### **H-Size**

#### (H-Size1 / H-Size2)

Switches the horizontal display range to reduce noise on the side edge of the image.

• For TV mode, AV and HDMI input

#### **Zoom Adjustments**

Adjusts the vertical position and size when aspect is set to Just, Sidecut Just, Zoom or Sidecut Zoom.

#### Screen Display

#### (On / Off)

Turns the screen off when you select Off.

This function is effective in reducing power consumption when listening to the sound without watching the TV screen.

• Press any buttons (except Standby On / Off switch) to turn the screen on.

# Copy Adjustment

Copies the picture settings of True Cinema or Custom to those of another input or another Viewing Mode.

- 1. Display the menu with MENU.
- Select Picture > Copy Adjustment > Destination Viewing Mode / Destination Input with △ / ▽ and press OK to access.
- 3. Select the destination to copy to with  $\triangle / \nabla$  and press OK to set.
- 4. Select Copy Start with  $\triangle / \nabla$  and press OK to copy.
- 5. When the confirmation screen is displayed, select Yes with < / ▷ and press OK to set.
- = Note =
- Option Settings and Screen Settings will not be copied.

# For best audio

# Sound mode

- 1. Display the menu with MENU.
- 2. Select Sound > Mode with  $\triangle$  /  $\nabla$  and press OK to access.
- 3. Select the mode with  $\triangle$  /  $\nabla$  and press OK to set.

#### Mode

#### (Standard / Music / Speech / User)

Selects your favourite sound mode for each input.

#### Standard:

Provides the suitable sound quality for all types of scenes.

Music:

Improves sound quality for watching music videos, etc.

Speech:

Improves sound quality for watching news, drama, etc.

User:

Adjusts the sounds manually using the equaliser to suit your favourite sound quality.

- In each mode, Bass, Treble and Surround can be adjusted and stored.
- For the User mode, Equaliser will be available in the Sound Menu instead of Bass and Treble. Select Equaliser and adjust the frequency.

Watching > For best audio > Advanced settings

• This function is effective only for the sound from TV speakers.

### **Basic settings**

- 1. Display the menu with MENU.
- 2. Select Sound with  $\triangle$  /  $\nabla$  and press OK to access.
- Select one of the following items with △ / ▽ and press OK to access.
   Bass / Treble / Equaliser / Balance / Surround
- 4. Set with  $\triangle / \nabla / \triangleleft / \triangleright$  and press OK to store.

#### Bass

Adjusts level to enhance or minimise lower, deeper sound output.

#### Treble

Adjusts level to enhance or minimise sharper, higher sound output.

#### Equaliser

Adjusts the frequency level to suit your favourite sound quality.

- This function is available when Mode is set to User.
- Select the frequency and change the frequency level using  $\triangle$  /  $\nabla$ .
- To enhance the bass sound, raise the level of the lower frequency. To enhance the treble sound, raise the level of the higher frequency.
- To reset the levels of each frequency to the default settings, select Reset to Defaults with < / ▷ and press OK.</li>
- This function is effective only for the sound from TV speakers.

#### Balance

Adjusts volume level of right and left speakers.

#### Surround

#### (On / Off)

Provides a dynamic enhancer of width to simulate improved spatial effects.

• This function is effective only for the sound from TV speakers.

## Volume settings

- 1. Display the menu with MENU.
- 2. Select Sound with  $\triangle$  /  $\nabla$  and press OK to access.
- Select one of the following items with △ / ▽ and press OK to access.
   Speaker Setting / Headphone Volume / Auto Gain Control / Volume Correction / Speaker Distance to Wall
- 4. Set with  $\triangle / \nabla / \triangleleft / \triangleright$  and press OK to store.

#### Speaker Setting

#### (TV Speaker / Headphones / Off)

Selects TV speakers or headphones for sound output. Set to Off when using the external speakers.

#### Headphone Volume

Adjusts the volume of headphones.

#### Auto Gain Control

#### (On / Off)

Automatically regulates large sound level differences between channels and inputs.

#### **Volume Correction**

Adjusts the volume of each individual channel or input mode.

#### Speaker Distance to Wall

#### (Up to 30cm / Over 30cm)

Compensates for the low frequency sound due to the distance between the speakers and the wall.

- If the back space between the TV and wall is within 30 cm, Up to 30cm is recommended.
- If the back space between the TV and wall is over 30 cm, Over 30cm is recommended.
- This function is effective only for the sound from TV speakers.

# Voice Guidance Settings

- 1. Display the menu with MENU.
- Select Sound > Voice Guidance Settings with △ / ▽ and press OK to access.
- Select one of the following items with △ / ▽ and press OK to access.
   Voice Guidance / Speed / Volume / Language / User Level / Web Browser
- 4. Set with  $\triangle / \nabla / \triangleleft / \triangleright$  and press OK to store.

#### Voice Guidance

#### (On / Off)

Set to On to enable voice guidance of the basic features (menu item, onscreen messages, etc.) for visually impaired users.

#### Speed

#### (Fast / Normal / Slow)

Selects the readout speed for the voice guidance.

#### Volume

#### (Max / Mid / Min)

Selects the volume for the voice guidance.

#### Language

Changes language for the voice guidance.

• All languages may not be available. When the selected language is not supported, Language is set to English automatically.

#### User Level

#### (Beginner / Expert)

Selects the level of verbosity for the voice guidance.

#### Web Browser

#### (On / Off)

Set to On to enable voice guidance of the network contents in web browser function.

# Audio Description

- 1. Display the menu with MENU.
- 2. Select Sound > Audio Description with  $\triangle$  /  $\nabla$  and press OK to access.
- Select one of the following items with △ / ▽ and press OK to access.
   Preferred Audio Type / Volume / Speakers / Headphones
- 4. Set with  $\triangle / \nabla / \triangleleft / \triangleright$  and press OK to store.

#### Preferred Audio Type

#### (Standard / Audio Description)

Narration settings for visually impaired users

Set to Audio Description to activate the narration sound track when available on the broadcast.

- The availability of audio description sound track is indicated by AD in the information banner.
- For DVB

#### Volume

Adjusts the volume for Audio Description.

• For DVB

#### Speakers

#### (Mix / Standard)

Set to Mix to activate the description sound track from TV speakers.

• For DVB

Headphones

(Mix / Standard)

Set to Mix to activate the description sound track from headphones.

• For DVB

# Advanced settings

- 1. Display the menu with MENU.
- 2. Select Sound with  $\triangle$  /  $\bigtriangledown$  and press OK to access.
- Select one of the following items with △ / ▽ and press OK to access.
   MPX / Audio Preference / SPDIF Selection / SPDIF Delay / HDMI Input
- 4. Set with  $\triangle / \nabla$  and press OK to store.

#### MPX

Selects multiplex sound mode (if available).

Stereo:

Use this normally.

Mono:

When stereo signal cannot be received

M1 / M2:

Available while mono signal is transmitted

• For Analogue

#### Audio Preference

#### (Auto / Multichannel / Stereo / MPEG)

• Selectable options vary depending on the country you select.

Selects the initial setting for audio tracks.

#### Auto:

Automatically selects the audio tracks if a programme has more than two tracks. The priority is given in the following order - Dolby Digital Plus, HE-AAC, Dolby Digital, MPEG.

#### Multichannel:

The priority is given to multi-channel audio track.

Stereo:

The priority is given to stereo (2ch) audio track.

MPEG:

The priority is given to MPEG.

- Dolby Digital Plus and Dolby Digital are the methods of coding digital signals developed by Dolby Laboratories. Apart from stereo (2ch) audio, these signals can be multi-channel audio.
- HE-AAC is a perceptual coding method used to compress digital audio for efficient storage and transmission.

- MPEG is an audio compression method that compresses audio to the smaller size without any considerable loss of audio quality.
- Dolby Digital Plus and HE-AAC are the technologies for HD (High definition) programmes.
- For DVB

#### SPDIF Selection

#### (Auto / PCM)

Selects the initial setting for digital audio output signal from DIGITAL AUDIO and HDMI2 (ARC function) terminals.

• SPDIF is a standard audio transfer file format.

#### Auto:

Dolby Digital Plus, Dolby Digital and HE-AAC multi-channel are output as Dolby Digital Bitstream. MPEG is output as PCM. DTS is output as DTS for video contents of Media Player / Network services.

#### PCM:

Digital output signal is fixed to PCM.

- ARC (Audio Return Channel) is a function of digital audio output using HDMI cable.
- · For DVB or video contents of Media Player / Network services

Media Player > Video mode > Audio output settings

Network > Videos > Audio output settings

#### SPDIF Delay

Adjusts the delay time of the sound output from DIGITAL AUDIO and HDMI2 (ARC function) terminals if the sound does not synchronise the image.

• For DVB

#### HDMI Input

#### (Digital / Analogue)

Selects to fit the input signal.

Solution → Watching > External equipment > HDMI features

Digital:

When sound is carried via the HDMI cable connection

Analogue:

When sound is not carried via the HDMI-DVI adaptor cable connection

• For HDMI input

# TV Guide

# Using TV Guide

TV Guide - Electronic Programme Guide (EPG) provides an on-screen listing of the programmes currently broadcast and the forthcoming broadcasts over the next seven days (depending on the broadcasters).

- 1. Display TV Selection with TV.
- 2. Select the mode with  $\triangle$  /  $\nabla$  and press OK to set.

DVB-C / DVB-T / Analogue

- 3. Display TV Guide with GUIDE.
- Press again to change the layout. (Landscape / Portrait)
  - View Landscape to see several channels.
  - View Portrait to see one channel by time.
- Depending on the country you select, you can select the type of TV Guide. (Default Guide)
  - 1) Display the menu with MENU.
  - Select Setup > Display Settings > Default Guide with △ / ▽ and press
     OK to access.
  - 3) Select Channel List / TV Guide with  $\triangle$  /  $\nabla$  and press OK to set.

#### TV Guide:

Electronic Programme Guide (EPG) is available.

#### Channel List:

The channel list will appear instead of EPG.

| (Example)                  |                        |                 |             |          |            |        |   |   |
|----------------------------|------------------------|-----------------|-------------|----------|------------|--------|---|---|
| 1                          | 2                      |                 |             |          |            |        |   |   |
|                            | () XXXXX               |                 | XXXXX       | ХХХХХ    |            |        |   |   |
|                            | XXXXX XXXXX            | (               |             |          |            |        |   |   |
|                            | xx:xx - xx:xx<br>11:00 | 11:30           | 12:00       | 12:      | 30         | 1:00   |   | ٤ |
| D 1 XXXXX                  | Das Erste              | DIY SOS         | The Bill    |          | Cap        | Sports | 4 | Ī |
| D 7 XXXX                   | Hot Wars               | Holiday Program |             |          | Live junct |        |   |   |
| D 14 xxxx                  | Emmerdal               | Coronation St   | reet        | The Bill |            | Drama  |   |   |
| D 70 xxxx                  | 10 O'clock Nev         |                 | Pepsi Char. | Good bye |            | NEWS   | _ |   |
| D 72 XXXX                  | Panorama               | Spring watch    |             |          | _          |        |   |   |
| D 85 XXXX                  | Shopping               | Topics          | Cinema Live |          | Live       |        |   |   |
|                            |                        |                 |             |          |            |        |   |   |
| 5 6                        |                        |                 |             |          |            |        |   |   |
| 1 TV screen                |                        |                 |             |          |            |        |   |   |
| 2 Date                     |                        |                 |             |          |            |        |   |   |
| 3 Time                     |                        |                 |             |          |            |        |   |   |
| 4 Programm                 | ne                     |                 |             |          |            |        |   |   |
| 5 D (DVB-T) / A (Analogue) |                        |                 |             |          |            |        |   |   |

- 6 Channel position and name
- To watch the programme
  - 1) Select the current programme with  $\triangle / \nabla / \triangleleft / \triangleright$ .
    - The current programme is displayed on the top left of the screen.
  - 2) Press OK to watch.
- To the previous day (DVB)

(red)

• To the next day (DVB)

(green)

- To view a channel list of the selected type
  - 1) Display the type list with \_\_\_\_ (yellow).
  - 2) Select the type with  $\triangle / \nabla$  and press OK to view.
- To search programme titles and view a list of the searched programmes (DVB) (if available)
  - 1) Display the search list with [\_\_\_\_ (yellow).
  - 2) Select Search with  $\triangle$  /  $\nabla$  and press OK to access.
  - 3) Enter characters with  $\triangle / \nabla / \triangleleft / \triangleright$  and press OK to set.
    - You can set characters using Numeric buttons.

Functions > Setting characters > Using Numeric buttons

- 4) Press **(**green) to start searching.
  - All the programme titles including the word you set will be listed.
  - Searching without any characters will list all programmes including current programmes.
- To view a channel list of the selected category
  - 1) Display the category list with **(blue)**.
  - 2) Select the category with  $\triangle / \nabla$  and press OK to view.
    - To list favourite channels, set Favourites Edit.

Image → Watching > Tuning and editing channels > Favourites Edit

- To view more details of the programme (DVB)
  - 1) Select the programme with  $\triangle / \nabla / \triangleleft / \triangleright$ .
  - 2) Press 🚺 to view.
  - Press again to return to TV Guide.
- To exit TV Guide

#### EXIT

= Note =

- When this TV is turned on for the first time, or the TV is switched off for more than a week, it may take some time before TV Guide is completely shown.
- This function varies depending on the country you select.
- The postcode entry or update may be required to use the GUIDE Plus+ system depending on the country you select.
  - 1) Display the menu with MENU.
  - Select Setup > Other Settings > GUIDE Plus+ Settings with △ / ▽ and press OK to access.
  - 3) Follow the on-screen instructions.

#### Update:

Performs the update of the GUIDE Plus+ schedule for the GUIDE Plus+ system (only available in some countries).

#### Postcode:

Sets your postcode to receive local information in the GUIDE Plus+ system (only available in some countries).

#### System Information:

Displays the system information of the GUIDE Plus+ system (only available in some countries).

• DVB-T and Analogue channels are displayed on the same TV Guide screen. D and A may be displayed to distinguish DVB-T and Analogue channels. There will be no programme listings for Analogue channels.

# Teletext

# Viewing Teletext

- 1. Switch to teletext with TEXT.
- Displays the index page (content varies depending on the broadcasters).
- Current / sub page numbers are displayed on the top left of the screen.
- Time / date is displayed on the top right of the screen.
- Colour bar is displayed on the bottom of the screen.
- Select the page with Numeric buttons, △ / ▽ or ■ (coloured buttons).

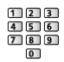

- To adjust contrast
  - 1) Press MENU three times to display Contrast.
  - 2) Adjust with  $\triangleleft$  /  $\triangleright$  and press OK to set.
- To exit teletext

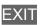

- Reveal hidden data
- 1. Press MENU.
- 2. Reveal with **E** (red).
- Press again to rehide.
- To view a favourite page stored

Press STTL to view a favourite page.

- Call up the page stored on **(blue)**. (List mode)
- Factory setting is "P103".

### ■ FULL / TOP / BOTTOM

- 1. Press MENU.
- 2. Press **(**green) to change the layout.

- Watch TV and teletext in two windows at once
- 1. Press MENU twice.
- 2. Set Picture and text to On / Off with  $\triangle$  /  $\nabla$ .
- Operations can be made only in teletext screen.
- Store frequently viewed pages in the colour bar (List mode)
- 1. Press **m m m** (coloured buttons) while the page is displayed.
- 2. Press and hold OK.
- The stored page number changes to white.
- To change stored pages
  - 1) Press **E (**coloured buttons) to change.
  - 2) Enter a new page number with Numeric buttons.

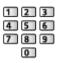

3) Press and hold OK.

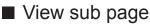

The number of sub pages is displayed on the top of the screen. Press  $\triangleleft$  /  $\triangleright$  to view sub page. (Only when teletext has more than one page.)

- The number of sub pages varies depending on the broadcasters (up to 79 pages).
- Searching may take time while you are watching TV.
- To view a specific sub page
  - 1) Press MENU.
  - 2) Press 🚺 (blue).
  - 3) Enter the 4-digit number (e.g. P6, press **0 0 6**).

# Teletext mode

Teletext services are the text information provided by the broadcasters.

- The features may vary depending on the broadcasters.
- 1. Display the menu with MENU.
- Select Setup > Display Settings > Teletext with △ / ▽ and press OK to access.
- 3. Select TOP (FLOF) / List with  $\triangle$  /  $\nabla$  and press OK to set.

### ■ FLOF (FASTEXT) mode

In FLOF mode, four differently coloured subjects are situated on the bottom of the screen.

To access more information about one of these subjects, press the appropriate coloured button.

This facility enables fast access to information on the subjects shown.

### ■ TOP mode (in case of TOP text broadcasting)

TOP is a particular improvement of the standard teletext service that results in an easier search and effective guide.

- · Fast overview of the teletext information available
- · Easy to use step-by-step selection of the topical subject
- · Page status information on the bottom of the screen
- Available page up / down

📕 (red) / 🔜 (green)

To select among subject blocks

(blue)

• To select next subject within the subject block

(yellow)

(After the last subject, it moves to the next subject block.)

### List mode

In List mode, four differently coloured page numbers are situated on the bottom of the screen. Each of these numbers can be changed and stored in the TV's memory.

Section 2 Content → Watching > Teletext > Viewing Teletext

# **Teletext Character Set**

Selects teletext language font.

- 1. Display the menu with MENU.
- 2. Select Setup > Display Settings > Teletext Character Set with △ / ▽ and press OK to access.
- 3. Select the font with  $\triangle / \nabla$  and press OK to set.

#### West:

English, French, German, Greek, Italian, Spanish, Swedish, Turkish, etc.

#### East1:

Czech, English, Estonian, Lettish, Rumanian, Russian, Ukrainian, etc.

#### East2:

Czech, Hungarian, Lettish, Polish, Rumanian, etc.

# Tuning and editing channels

# Setting menu

You can retune channels, create your favourite channel lists, skip unwanted channels. etc.

- 1. Display TV Selection with TV.
- 2. Select the mode with  $\triangle / \nabla$  and press OK to set.

DVB-C / DVB-T / Analogue

- 3. Display the menu with MENU.
- 4. Select Setup > Tuning Menu with  $\triangle$  /  $\nabla$  and press OK to access. DVB-C Tuning Menu / DVB-T Tuning Menu / Analogue Tuning Menu
  - The menu name varies depending on the TV mode.
- 5. Select one of the functions with  $\triangle$  /  $\nabla$  and press OK to access.

Favourites Edit / Channel List / Auto Setup / Manual Tuning / Update Channel List / Favourite Network / New Channel Message / Service Replacement / Signal Condition / Attenuator / Add TV Signal

• The function items vary depending on the TV mode and country you select.

# **Favourites Edit**

### List favourite DVB channels

Create your favourite channel lists from various broadcasters (up to 4: Favourites 1 to 4).

The favourites lists are available from Category in the information banner and the TV Guide screen.

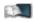

Watching > Basic > Information banner

■ Watching > TV Guide > Using TV Guide

- 1. Select Favourites Edit with  $\triangle$  /  $\nabla$  and press OK to access.
- 2. Select a channel to list from all DVB channels with  $\triangle / \nabla$ .
  - • appears when the channel is encrypted.
  - To display other favourites

(green)

• To sort channel names in alphabetical order

(red)

• To change the category

📕 (blue)

- 3. Press OK to add it to favourites list.
  - To add all channels to the list
    - 1) Press 🦲 (yellow).
    - 2) Press **(**green) to add all.
  - To add consecutive channels to the list at once
    - 1) Press 🦲 (yellow).
    - 2) Make the channel block with  $\triangle / \nabla$  and press OK to add.
- 4. Press BACK/RETURN and OK to store.

### Edit DVB favourites list

You can edit the favourites list while the cursor is on the channel in the favourites list.

- To move the channel
  - 1) Select the channel with  $\triangle / \nabla$ .
  - 2) Press **(**green).
  - 3) Select the new position with  $\triangle / \nabla$  or Numeric buttons.

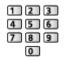

- 4) Press **(**green) to store.
- To delete the channel
  - 1) Select the channel with  $\triangle / \nabla$ .
  - 2) Press OK to delete.
  - Press (yellow) to delete all channels.
- To name the favourites
  - 1) Press 📻 (red).
  - Enter characters (maximum 10 characters) with △ / ▽ / ⊲ / ▷ or Numeric buttons, and press OK to set.

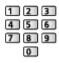

3) Press BACK/RETURN to store.

### Skip unwanted DVB / Analogue channels

You can hide (skip) unwanted channels. The hidden channels cannot be displayed except in this function.

- 1. Select Channel List with  $\triangle$  /  $\nabla$  and press OK to access.
- 2. Select a channel with  $\triangle / \nabla$ .
- 3. Press OK to set Reveal / Hide (skip).

M: Reveal

- □: Hide (skip)
- To reveal all channels (DVB / Analogue)

(yellow)

• To sort channel names in alphabetical order (DVB)

(red)

• To change the category (DVB)

📕 (blue)

- Edit DVB / Analogue Channels
- To swap / move the channel position (if available)
  - 1) Press 📰 (green) to edit.
  - Set the new position with △ / ▽ or Numeric buttons, and press (green) to store.

| 1 | 2 | 3 |
|---|---|---|
| 4 | 5 | 6 |
| 7 | 8 | 9 |
|   | 0 |   |

• To retune each channel (Manual Tuning)

(red)

- For Analogue

Watching > Tuning and editing channels > Manual Tuning

- Only for the revealed channels
- To rename the channel name (Analogue)
  - 1) Press **(blue)** to edit.
  - Enter characters (maximum 5 characters) with △ / ▽ / ⊲ / ▷ or Numeric buttons, and press OK to set.

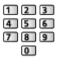

3) Press BACK/RETURN to store.

= Note =

• If a VCR is connected only with the RF cable in Analogue, edit VCR.

# Auto Setup

Automatically retunes the channels received in the area.

- This function is available if channel tuning is already performed.
- Only the selected mode is retuned. All the previous tuning settings are erased.
- If Child Lock PIN number has been set, the PIN number is required.

Functions > Child Lock > PIN number

• If tuning has not been done completely, set Manual Tuning.

Image → Watching > Tuning and editing channels > Manual Tuning

### ■ DVB-C, DVB-T, Analogue

- 1. Select Auto Setup with  $\triangle$  /  $\nabla$  and press OK to access.
- Set DVB-C Auto Setup Settings with △ / ▽ / ⊲ / ▷ and press OK to store. (DVB-C)
  - Scan Mode

Full:

Scans the whole frequency range.

Quick:

Scans the suitable frequency in your country.

 Normally set Frequency, Symbol Rate and Network ID to Auto. If Auto is not displayed or if necessary, enter each value specified by your cable provider with Numeric buttons.

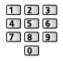

- After settings, select Start scan with  $\triangle$  /  $\bigtriangledown$  and press OK to search.
- 3. The confirmation screen is displayed and press OK to start Auto Setup. (Settings are made automatically.)
  - When the operation is completed, the channel at the lowest position will be displayed.

Auto Setup using the buttons on the TV

- 1. Press and hold INPUT/OK/HOLD for MENU button for 3 seconds to display the menu.
- 2. Set Auto Setup with following control panel buttons.
  - Move the cursor / select from a range of options / select the menu item (up and down only)

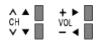

 Access the menu / store settings after adjustments have been made or options have been set with INPUT/OK/HOLD for MENU button

# Manual Tuning

- Normally use Auto Setup or Update Channel List to retune DVB channels.
- If tuning has not been done completely or for adjusting the direction of the aerial, use this function. (DVB)
- All DVB channels found will be added to Channel List.

# DVB-C

1. Enter the frequency with Numeric buttons.

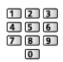

- Normally set Symbol Rate and Service ID to Auto.
- 2. Select Start scan with  $\triangle$  /  $\nabla$  and press OK to search.

### DVB-T

- Select a channel with △ / ▽ and adjust frequency with ⊲ / ▷ for each channel.
  - Set where the level of Signal Quality becomes the maximum.
- 2. Press OK to search.

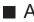

Analogue

Set Analogue channel manually after Auto Setup.

- Set Sound System and Colour System, and then perform this function. Normally set Colour System to Auto.
  - SC1: PAL B, G, H / SECAM B, G
  - SC2: PAL I
  - SC3: PAL D, K / SECAM D, K
  - F: SECAM L, L'
- 1. Select the channel position with Numeric buttons.

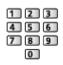

2. Select the channel with Channel Up / Down.

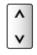

- 3. Search with  $\triangleleft$  /  $\triangleright$ .
- 4. Select Store with  $\triangle$  /  $\nabla$  and press OK to set.
- Use Fine Tuning to make small adjustments to the tuning of an individual programme (affected by weather conditions, etc.).
- If a VCR is connected only with the RF cable, select channel position 0.

# **Update Channel List**

By updating the DVB channel list, you can add new channels, delete removed channels or change channel names and positions automatically.

- The channel list is updated while keeping your settings in Favourites Edit, Channel List, Child Lock, etc.
- Depending on the signal condition, the update may not work properly.

# New Channel Message

Selects whether to give a notification message when a new DVB channel is found or not.

• When a notification message appears, you can perform Update Channel List pressing OK.

## Signal Condition

Selects a channel and checks the signal condition.

A good Signal Strength is not an indication of suitable signal for DVB reception.

- Use the Signal Quality indicator as follows.
  - Green bar: Good
  - Yellow bar: Poor
  - Red bar: Bad (Check the terrestrial aerial or cable.)
- Vertical lines show the maximum signal value of the selected channel.
- To change the channel

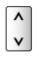

For DVB

## Other settings

#### Favourite Network

Selects your favourite network for each broadcasters (only available in some countries).

• For DVB-C, DVB-T

#### Service Replacement

#### (On / Off)

Set to On to display a message to switch to the available service (only available in some countries).

• For DVB-C

#### Attenuator

#### (On / Off)

Sets the antenna system to use plural LNBs for receiving several satellites.

• If the DVB-C signal is too strong, the interference may occur. In this case, set to On to weaken the signal automatically.

#### Add TV Signal

Adds the TV mode.

• This function is available if you skip any modes to tune in Auto Setup for first using the TV.

# Media Player

## Using Media Player

## Information

Media Player allows you to enjoy photo, video or music recorded on the USB Flash Memory / network device.

### (Example)

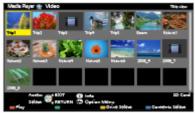

### Photo mode:

Still pictures recorded with digital cameras will be displayed.

Video mode:

Moving pictures recorded with digital video cameras and digital video data will be played back.

Music mode:

Digital music data will be played back.

 During the operation, audio signal is output from DIGITAL AUDIO and HDMI2 (ARC function) terminals. But no video signals are output. To use HDMI2 with ARC function, connect an amplifier that has ARC function and set to use theatre speakers.

STANDARY STREAM STREAM ST

- Date shows the date on which the recording was made by the recording equipment. For a file without a valid record date "\*\*" is shown.
- Pictures may not appear correctly on this TV depending on the recording equipment used.
- Displaying may take some time when there are many files and folders.
- Partially degraded files may be displayed with reduced resolution.
- Picture setting may not work depending on the conditions.
- Folder and file names may be different from those on the digital camera or digital video camera used.

## ■ To insert or remove the USB Flash Memory

Ensure alignment is straight and complete when inserting or removing.

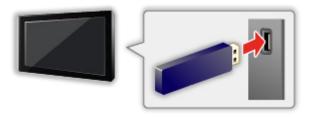

- To remove the USB Flash Memory safely from the TV, perform Safely remove USB in USB Device Setup.
  - 1) Display the menu with MENU.
  - 2) Select Setup > USB Device Setup with  $\triangle$  /  $\nabla$  and press OK to access.
  - 3) Select the device with  $\triangle / \nabla$  and press  $\square$  (yellow) to set.

= Note =

- Check the terminal type and devices are correct when connecting.
- For the information of the devices

Media Player > Technical information

• For supported file formats

Media Player > Technical information

## Selecting device / mode

1. Insert the USB Flash Memory to the TV.

Media Player > Using Media Player > Information

• To play back contents in the network device, ensure the connection and settings are completed.

Media Player > Using Media Player > Network device

- 2. Display APPS List with APPS.
- 3. Select Media Player with  $\triangle / \nabla / \triangleleft / \triangleright$  and press OK to access.
- 4. Select the device with  $\triangleleft$  /  $\triangleright$  and press OK to access.
  - If only one device is connected, this step will be skipped.
  - The network device already connected to the TV is also displayed.
    - **a** : Enter User / Password to access.
    - **1** : User / Password are already entered.
- 5. Select Photo / Video / Music with  $\triangleleft$  /  $\triangleright$  and press OK to access.

Photo

Media Player > Photo mode

#### Video

Media Player > Video mode

Music

📖 -> Media Player > Music mode

6. The thumbnail view will be displayed.

(Example)

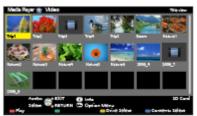

• To display / hide information of the highlighted content

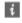

= Note =

• You may also access each mode directly from APPS List.

Image: Some state in the second state is a second state in the second state is a second state in the second state is a second state in the second state is a second state in the second state is a second state in the second state is a second state in the second state is a second state in the second state is a second state in the second state is a second state in the second state is a second state in the second state is a second state in the second state is a second state in the second state is a second state is a second state is a second state in the second state is a second state in the second state in the second state in the secon

- Select the appropriate device and content for playing back each file.
- You can use the following buttons during playback. Confirm the remote control code is "73".

Image → Watching > External equipment > Operating with TV's remote control

## To change the device

You can change the current device to another device directly in the same mode when two or more available devices are connected.

- Display the device selection screen with (yellow) while the thumbnail is displayed.
- 2. Select the device with  $\triangleleft$  /  $\triangleright$  and press OK to access.

## ■ To change the mode

You can switch to another mode of Media Player from the thumbnail view.

- Display the contents selection screen with (blue) while the thumbnail is displayed.
- 2. Select the contents with  $\triangleleft$  /  $\triangleright$  and press OK to access.
- The mode can be switched in the current device.

## Network device

You can enjoy photo, video or music stored in the network devices.

• To enable this function, connect this TV to your home network.

Network > Network connections

■ → Network > Network settings

## How to set User / Password

- 1. Display the menu with MENU.
- Select Network > File Sharing Settings > Network Device List with △ / ▽ and press OK to access.
- 3. Select the network device with  $\triangle / \nabla$  and press OK to access.
- Enter User / Password with △ / ▽ / < / ▷ or Numeric buttons and press</li>
   OK to set.
  - To register the new network device, set Server Name / Shared Folder. For details, read the manual of the equipment.
- 5. Select Register with  $\triangle$  /  $\bigtriangledown$  and press OK to set.
  - To delete the registered device, select Delete with △ / ▽ and press OK to set.
- = Note =
- Regarding performance, not all servers are guaranteed. PCs with Windows 7 / Windows 8 / Windows 8.1 have been tested for compatibility with this TV (as of December, 2013). Additional information for the servers may be found on the following website.

http://panasonic.net/viera/support (English only)

## Photo mode

## Selecting file

Select the file in the thumbnail view with  $\triangle / \nabla / \triangleleft / \triangleright$  and press OK to start playback.

Error display

- To change the size of photos in the thumbnail view
  - 1) Display the option menu with OPTION.
  - 2) Select Change Size with  $\triangle$  /  $\nabla$  and press OK to change.
- For supported file formats

Media Player > Technical information > Photo format

## Thumbnail view

• To display / hide information of the highlighted content

i

To display Slideshow Settings

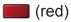

Image: State of the state of the state o

To sort

(green)

• To change the device

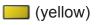

• To change the contents

(blue)

## Viewing photo

- Playback
- To operate Single view
  - $\triangleleft$  : To the previous photo
  - $\triangleright$  : To the next photo
  - $\nabla$  : Stop (return to thumbnail)
  - OK : Slideshow
- To display / hide the operation guide
  - i

• To rotate 90°

📕 (blue)

• To return to thumbnail

BACK/RETURN

## Sorting photos

- To sort by folder, recorded date or recorded month
- 1. Display the view selection in the thumbnail view with **(green)**.
- Select Folder view / Sort by Date / Sort by Month with △ / ▽ and press
   OK to set.

Folder view:

Displays the thumbnail grouped by folder.

• Files which are not in a folder will be collected to the folder named "/".

Sort by Date / Sort by Month:

Displays the thumbnail grouped by the same date or month.

- The group of the photos without recorded dates is shown as Unknown.
- To return to the thumbnail of all photos
  - 1) Display the view selection in the thumbnail view with **(green)**.
  - 2) Select All photos with  $\triangle / \nabla$  and press OK to set.

## **Using Slideshow**

Slideshow ends when all photos within the current thumbnail are viewed.

- 1. Select the file from the thumbnail of photos for the first view with  $\triangle / \nabla / \triangleleft / \triangleright$ .
- Start Slideshow with mail (red) and OK.
  - To display / hide the operation guide

## i

• To pause (return to Single view)

ΟK

• To return to thumbnail

### BACK/RETURN

• You can change the back ground music by setting Back Ground Music in Slideshow Settings (see below).

## Slideshow Settings

Set up the settings for Photo mode.

- 1. Display the option menu with OPTION.
- 2. Select Slideshow Settings with OK.
- Select one of the following items with △ / ▽ and press OK to access.
   Frame / Colour Effect / Transition Effect / Auto Makeup / Screen Mode / Burst Playback / Interval / Repeat / Back Ground Music
- 4. Set with  $\triangle / \nabla / \triangleleft / \triangleright$  and press OK to store.

#### Frame

(Off / Multi / Collage / Drift (+ calendar) / Drift / Gallery (+ calendar) / Gallery / Cinema)

Selects the frame type of the slideshow.

Multi:

9 photos are displayed orderly at once.

Collage:

Each photo is displayed at a random position and random scale.

#### Drift (+ calendar) / Drift:

Photos are displayed with flow images.

 You can select whether to display the calendar or not. The month of calendar is changed with < / ▷.</li>

#### Gallery (+ calendar) / Gallery:

Various sizes of photos in the frames are displayed.

 You can select whether to display the calendar or not. The month of calendar is changed with < / ▷.</li>

#### Cinema:

Photos are displayed as old films (sepia tone).

**Colour Effect** 

#### (Off / Sepia / Gray scale)

Selects the colour effect of photos.

• Not valid when Frame is set to Drift, Gallery or Cinema

#### **Transition Effect**

#### (Off / Fade / Dissolve / Motion / Random)

Selects the transition effect for switching photos during the slideshow.

Fade:

The next photo fades in gradually.

#### Dissolve:

Each photo is dissolved when switching to the next photo.

Motion:

Each photo is displayed with an effect of enlarging, reducing, moving up or moving down.

#### Random:

The transition effect is selected at random.

• This function is available when Frame is set to Off.

#### Auto Makeup

(On / Off)

Automatically detects the face in the photo and improves luminance and contrast.

#### Screen Mode

#### (Normal / Zoom)

Selects enlarged or normal viewing.

- Not valid when Frame is set to Collage, Drift, Gallery, Cinema or when Transition Effect is set to Motion
- Depending on the photo size, the photo may not be fully enlarged to fill the screen (e.g. portrait style picture).

#### **Burst Playback**

#### (On / Off)

Selects whether to display burst photos in a fast-paced slideshow mode or not.

• Not valid when Frame is set to Drift, Gallery, Cinema or when Transition Effect is set to Motion

#### Interval

#### (Long / Normal / Short)

Selects slideshow interval.

• Not valid when Frame is set to Drift, Gallery, Cinema or when Transition Effect is set to Motion

#### Repeat

(On / Off)

Slideshow repeat

#### **Back Ground Music**

#### (Off / Type1 / Type2 / Type3 / Type4 / Type5 / User / Auto)

Selects the background music during Photo mode.

#### Type1 - 5:

Music files installed on this TV at the factory settings will be played back.

Auto:

Music files stored in the current device will be played back.

• If there is no available music data, no sound will be played back.

User:

Music files in the device registered by yourself will be played back.

- If no music files have been registered or the device which had registered music files is removed, no sound will be played back.
- To register music
  - 1) Select the music file with  $\triangle / \nabla$  and press OK to access.
    - Depending on the condition of the device, select folders until you reach the desired music file.
  - 2) Select File / Folder with  $\triangle$  /  $\nabla$  and press OK to set.

File:

The selected music file will be registered.

#### Folder:

All the music files in the folder which contains the selected music file will be registered.

= Note =

- Picture quality may be degraded depending on the slideshow settings.
- Picture setting may not work depending on the slideshow settings.

## Video mode

## Selecting file

- 1. Select the title in the thumbnail view with  $\triangle / \nabla / \triangleleft / \triangleright$ .
  - Error display
  - Image: The file does not support thumbnail view.
  - The preview will start when the title / scene is highlighted in the thumbnail view if it supports a preview. To turn off the preview, set Video Preview to Off.

Media Player > Video mode > Video Setup

- 2. Start playback with **m** (red).
  - If you have stopped the last playback halfway, the confirmation screen is displayed to select whether to start from where you stopped last time or from the beginning.
  - For supported file formats

Image: Section 2 Media Player > Technical information > Video format

- Thumbnail view
- To display / hide information of the highlighted content

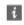

• To start playback

(red)

• To change the device

(yellow)

To change the contents

(blue)

## Watching video

Playback from the selected scene in the title

Playback of the selected scene will start and continue until the end of the title.

- 1. Select the title with  $\triangle / \nabla / \triangleleft / \triangleright$  and press OK to access.
- 2. Select the scene with  $\triangle / \nabla / \triangleleft / \triangleright$ .
- 3. Start playback with 📰 (red).
- The structure of titles and scenes may vary depending on the digital video camera used.
- Playback may not continue depending on the condition.
- To repeat playback

Media Player > Video mode > Video Setup

## Playback

- To operate playback
  - I : Rewind
  - ▷ : Fast forward
  - ∇ : Stop
  - OK : Pause (displays the time seek bar) / Playback
- To jump to the specified time point
  - 1) Display the time seek bar with OK.
  - 2) While the time seek bar is displayed

Press  $\triangleleft$  /  $\triangleright$  :

Search approx. 10 seconds

Press and hold  $\triangleleft$  /  $\triangleright$  :

Search rapidly

- 3) Jump to the specified time point with OK.
- To display / hide the operation guide and information banner

i

• To the previous title / scene

(red)

• To the next title / scene

(green)

- To change aspect
  - 1) Display Aspect Selection with ASPECT.
  - 2) Select the mode with  $\triangle / \nabla$  and press OK to set.

Aspect1:

Displays the content enlarged without distortion.

Aspect2:

Displays the content full-screen.

Original:

Displays the content original size.

- You can also change the mode pressing ASPECT. (Press repeatedly until you reach the desired mode.)
- Aspect cannot be changed depending on the content.
- To return to thumbnail

BACK/RETURN

## Video Setup

Set up the settings for Video mode.

- 1. Display the option menu with OPTION.
- 2. Select Video Setup with OK.
- 3. Select one of the following items with  $\triangle / \nabla$  and press OK to access.

Video Preview / Multi Audio / Dual Mono Audio / Subtitle / Subtitle Text / Repeat

- Menu items and selectable options vary depending on the content.
- 4. Set with  $\triangle / \nabla / \triangleleft / \triangleright$  and press OK to store.

#### Video Preview

#### (On / Off)

Sets to start the preview of the title or scene in the thumbnail view.

- Images may not be displayed for an instant in the thumbnail view. Set the preview Off to solve this.
- This function is available in the thumbnail view.

#### Multi Audio, Dual Mono Audio

Selects for selectable sound tracks (if available).

- It may take several seconds to change the sound.
- This function is available during playback.

### Subtitle

Display / hide subtitles (if available).

• This function is available during playback.

### Subtitle Text

Selects the font type to display subtitles correctly (if available).

• This function is available during playback.

### Repeat

(On / Off)

Playback repeat within the title or selected file (depending on the content)

## Audio output settings

• To confirm or change the current sound status

Image → Media Player > Video mode > Video Setup

- 1. Display the menu with MENU.
- 2. Select Sound > SPDIF Selection with  $\triangle$  /  $\nabla$  and press OK to access.
- 3. Select Auto / PCM with  $\triangle$  /  $\bigtriangledown$  and press OK to set.

#### **SPDIF Selection**

#### (Auto / PCM)

Selects the initial setting for digital audio output signal from DIGITAL AUDIO and HDMI2 (ARC function) terminals.

• SPDIF is a standard audio transfer file format.

Auto:

Dolby Digital Plus, Dolby Digital and HE-AAC multi-channel are output as Dolby Digital Bitstream. MPEG is output as PCM. DTS is output as DTS.

PCM:

Digital output signal is fixed to PCM.

• ARC (Audio Return Channel) is a function of digital audio output using HDMI cable.

## Music mode

## Selecting file

- 1. Select the folder in the thumbnail view with  $\triangle / \nabla / \triangleleft / \triangleright$ .
- 2. Start playback with **m** (red).
- For supported file formats

Media Player > Technical information > Music format

### Thumbnail view

• To display / hide information of the highlighted content

i

• To start playback

(red)

• To change the device

(yellow)

• To change the contents

(blue)

## **Playing music**

- Playback of the selected file in the folder
- 1. Select the folder with  $\triangle / \nabla / \triangleleft / \triangleright$  and press OK to access.
- 2. Select the file with  $\triangle / \nabla / \triangleleft / \triangleright$ .
- 3. Start playback with **m** (red).

## Playback

- To operate playback
  - I : Rewind
  - $\triangleright$  : Fast forward
  - ∇ : Stop
  - OK : Pause (displays the time seek bar) / Playback

- To jump to the specified time point
  - 1) Display the time seek bar with OK.
  - 2) While the time seek bar is displayed

Press < / Þ :

Search approx. 10 seconds

Press and hold  $\triangleleft$  /  $\triangleright$  :

Search rapidly

- 3) Jump to the specified time point with OK.
- To display / hide the operation guide

i

• To the previous track

(red)

• To the next track

(green)

• To return to thumbnail

BACK/RETURN

## **Music Setup**

Set up the setting for Music mode.

- This function is available in the thumbnail view.
- 1. Display the option menu with OPTION.
- 2. Select Music Setup > Repeat with OK.
- 3. Select Folder / One / Off with  $\triangle$  /  $\bigtriangledown$  and press OK to set.

Folder:

Playback repeat within the selected folder

One:

Playback repeat of the selected one file

## **Technical information**

## Device handling caution

- Data modified with a PC may not be displayed.
- Do not remove the device while the TV is accessing data. Otherwise this can damage the device or TV.
- Do not touch the pins on the device.
- Do not subject the device to a high pressure or impact.
- Insert the device in the correct direction. Otherwise this can damage the device or TV.
- Electrical interference, static electricity, or erroneous operation may damage the data or device.
- Back up the recorded data at regular intervals to prevent data deterioration, data damage or erratic operation of the TV. Panasonic is not liable for any deterioration or damage of recorded data.

## **USB** devices

- It is recommended to connect the device to the TV's USB port directly.
- Some USB devices or USB HUB may not be used with this TV.
- You cannot connect any devices using a USB card reader.
- Additional information for the devices may be found on the following website.

http://panasonic.net/viera/support (English only)

## USB Flash Memory

USB Flash Memory format:

FAT16, FAT32 or exFAT

• USB HDDs formatted on a PC are not guaranteed to work in Media Player.

## Photo format

## Supported Photo formats

 JPEG (.jpg, .jpeg)
 Sub-sampling: 4:4:4, 4:2:2, 4:2:0
 Image resolution (pixel):

8 × 8 to 30 719 × 17 279

- DCF and EXIF standards
- Progressive JPEG is not supported.

= Note =

- Some files may not be played back even if they fulfil these conditions.
- Do not use multi-byte characters or other special codes for file names.
- Connected devices may become unusable with this TV if the file or folder names are changed.

```
Supported Video formats
```

AVI (.avi)

Video codec:

H.264 BP/MP/HP, MPEG1, MPEG2, MPEG4 SP/ASP, VC-1, Windows Media Video Ver. 9

Audio codec:

AAC, ADPCM, Dolby Digital, Dolby Digital Plus, DTS core, HE-AAC, LPCM, MPEG Audio, MP3, WMA, WMA Pro

- Some subtitles or chapter functions may not be available.
- MP4 (.f4v, .m4v, .mp4)

Video codec:

H.264 BP/MP/HP, MPEG1, MPEG2, MPEG4 SP/ASP

Audio codec:

AAC, Dolby Digital, Dolby Digital Plus, HE-AAC, MPEG Audio, MP3

- This TV supports this container recorded with Panasonic products. For details, read the manual of the products.
- MKV (.mkv)

Video codec:

H.264 BP/MP/HP, MPEG1, MPEG2, MPEG4 SP/ASP

Audio codec:

AAC, Dolby Digital, Dolby Digital Plus, DTS core, HE-AAC, MPEG Audio, MP3, Vorbis

- Some subtitles or chapter functions may not be available.
- ASF (.asf, .wmv)

Video codec:

MPEG4 SP/ASP, VC-1, Windows Media Video Ver. 9

Audio codec:

AAC, Dolby Digital, Dolby Digital Plus, HE-AAC, LPCM, MP3, WMA, WMA Pro

• Copy-protected files cannot be played back.

• FLV (.flv)

Video codec:

H.264 BP/MP/HP

Audio codec:

AAC, MP3

• 3GPP (.3gp, .3g2)

Video codec:

H.264 BP/MP/HP, MPEG4 SP/ASP

Audio codec:

AAC, HE-AAC

PS (.mod, .mpg, .mpeg, .vob, .vro)

Video codec:

H.264 BP/MP/HP, MPEG1, MPEG2, VC-1

Audio codec:

AAC, Dolby Digital, Dolby Digital Plus, HE-AAC, LPCM, MPEG Audio, MP3

• TS (.mts, .m2ts, .tp, .trp, .ts, .tts)

Video codec:

H.264 BP/MP/HP, MPEG1, MPEG2, VC-1

Audio codec:

AAC, Dolby Digital, Dolby Digital Plus, DTS core, HE-AAC, MPEG Audio, MP3

### Supported Subtitles formats

- MicroDVD, SubRip, TMPlayer (.srt, .sub, .txt)
- The video file and subtitles text file are inside the same folder, and the file names are the same except for the file extensions.
- If there are more than one subtitles text files inside the same folder, they are displayed in the following order of priority: ".srt", ".sub", ".txt".

- = Note =
- Some files may not be played back even if they fulfil these conditions.
- Do not use multi-byte characters or other special codes for file names.
- Connected devices may become unusable with this TV if the file or folder names are changed.
- Supported formats are different in Media Player and media server.

## Music format

## Supported Music formats

- MP3 (.mp3)
- AAC (.m4a)
- Copy-protected files cannot be played back.
- FLAC (.flac)
- WMA / WMA Pro (.wma)
- Copy-protected files cannot be played back.
- WMA Lossless is not supported.
- LPCM (.wav)
- = Note =
- Some files may not be played back even if they fulfil these conditions.
- Do not use multi-byte characters or other special codes for file names.
- Connected devices may become unusable with this TV if the file or folder names are changed.
- Supported formats are different in Media Player and media server.

# Network

## Internet content

## Information

You can access some specific websites supported by Panasonic, and enjoy internet contents such as videos, games, communication tools, etc. from APPS List.

(Example)

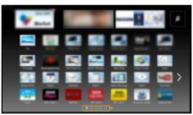

• To enable this function, you need a broadband network environment. Ensure the network connections and network settings are completed.

Network > Network connections

Network > Network settings

## Selecting internet content

- 1. Display APPS List with APPS.
  - For details of APPS List

Image: Strain and Strain and

- Depending on the usage conditions, it may take a while to read all the data.
- 2. Select the desired item with  $\triangle / \nabla / \triangleleft / \triangleright$  and press OK to access.

(Example)

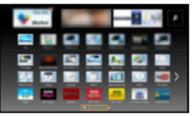

• To return to APPS List

APPS

To exit APPS List

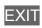

• You can connect a keyboard and a gamepad for character input and playing games in the applications. You can also use the keyboard or gamepad for TV operation as well as for APPS List.

■ Functions > Keyboard

 Video communication (for example Skype<sup>™</sup>) requires an exclusive Communication Camera TY-CC20W. For details, read the manual of the Communication Camera.

Support > Optional accessories > Communication Camera

## Note

- If you cannot access the internet contents, check the network connections and settings.
  - Network > Network connections

Network > Network settings

- APPS List is subject to change without notice.
- Not all the features of the websites are available.
- Be sure to update the software when a software update notice is displayed on the TV screen. If the software is not updated, you may not be able to use APPS List. You can update the software later manually.

Network > Network settings > Software Update

- The services through APPS List are operated by their respective service providers and such service may be discontinued either temporarily or permanently without notice. Therefore, Panasonic will make no warranty for the contents or the continuity of the services.
- Some contents may be inappropriate for some viewers.
- Some contents may only be available for specific countries and may be presented in specific languages.
- Depending on the connection environment, the internet connection may be slow or may not be successful.
- During the operation, audio signal is output from DIGITAL AUDIO and HDMI2 (ARC function) terminals. But no video signals are output. To use HDMI2 with ARC function, connect an amplifier that has ARC function and set to use theatre speakers.

Functions > VIERA Link "HDAVI Control™"

## DLNA

## Information

This TV is a DLNA Certified<sup>™</sup> product.

DLNA<sup>®</sup> (Digital Living Network Alliance) is a standard that makes DLNA Certified digital electronics easier and more convenient to use on a home network. To learn more, visit www.dlna.org.

- To enable this function, connect this TV to your home network.
  - Network > Network connections
  - Network > Network settings

## Playback of sharing contents stored in the media server

Store photos, videos or music contents into the DLNA Certified media server (for example, PC with Windows 7 / Windows 8 installed, DIGA Recorder, etc.) connected to your home network. And then you can enjoy these contents on this TV.

(Example)

| Media Server                          |         |                  |  |
|---------------------------------------|---------|------------------|--|
| SERVER                                |         |                  |  |
| 1 1 1 1 1 1 1 1 1 1 1 1 1 1 1 1 1 1 1 | P000102 | 2013-10405 09:54 |  |
| Red Late                              | P000135 | 2013-11-20 13:18 |  |
| 2948/2726                             | P000180 | 2013-12-07 11:31 |  |
| Format                                | P000214 | 2013-12-10 15:20 |  |
| JPEG                                  | P000251 | 2013-12-19 12-39 |  |
|                                       | P000276 | 2013-12-25 14:06 |  |
|                                       | P000293 | 2014-01-06 13:52 |  |
|                                       | V100025 | 2014-01-12 15:56 |  |
| Select                                | V100042 | 2014-01-20 10:08 |  |
|                                       | M10054  | 2014-01-28 14:48 |  |
| RETURN I                              | M10078  | 2014-02-09 19:58 |  |
| View coOption Menu @Info 28           |         |                  |  |
| Sidechow 💼                            | _       |                  |  |

- For watching and operating contents on this TV
  - IM → Network > DLNA > Using DLNA
- · For supported file formats

Network > Technical information

• To use a PC as a media server

Prepare the PC with Windows 7 / Windows 8 or ensure the server software is installed on the PC. "Windows 7 / Windows 8" and "Twonky 7 (installed on the PC with Windows XP or Mac)" are the server software that has been tested for compatibility with this TV (as of December, 2013). Any other server software has not been tested with this TV, therefore compatibility and performance cannot be assured.

• Windows 7 / Windows 8

The setup for homegroup settings of Windows 7 / Windows 8 is required. For details, refer to the help functions of Windows 7 / Windows 8. Twonky

"Twonky" is the product of PacketVideo Corporation.

To obtain the Installation Guides for installing and setting "Twonky", visit the website of TwonkyMedia.

Additional fees may be charged to obtain server software.

= Note =

- For more information about the server software, please consult each software company.
- When server software for the media server is installed on the PC, the data on the PC may be at risk of being accessed by other people. Please take care of the settings and connections under the network circumstances in office, hotel or even at home when not using a router.
- To use a DLNA compatible DIGA Recorder as a media server

By connecting a DLNA compatible DIGA Recorder to your home network, you can control it as one of the media servers.

- Please read the manual of your DIGA Recorder to check if the recorder is compatible with DLNA.
- Playback of sharing contents on this TV with the DMC (Digital Media Controller) network equipment

You can enjoy contents stored in the media server by controlling with the DMC network equipment (smartphone, PC with Windows 7 / Windows 8 installed, etc.) connected to your home network.

 To use this function with your smartphone or Windows 7 / Windows 8, set TV Remote App Settings of this TV.

Network > Network settings > TV Remote App Settings

And you need to install the application for controlling VIERA on your smartphone. For information of the application:

http://panasonic.net/viera/support (English only)

For the operations, refer to the support information of the application.

 "Windows 7 / Windows 8" are the OS that have been tested for compatibility of this TV (as of December, 2013). For the operations, refer to the help functions of Windows 7 / Windows 8.

# Sharing the contents of this TV with another piece of network equipment

You can enjoy the contents<sup>\*1</sup> of this TV on the other DLNA Certified VIERA, your smartphone<sup>\*2</sup>, etc. connected to your home network. You can also watch the current digital TV programme on the other DLNA Certified VIERA.

For example, watching the continuation of the current programme on another VIERA, etc.

- \*1 : Available contents:
  - Contents that can be played back in Media Player of this TV and another piece of network equipment
- \*2 : To use this function with your smartphone, you need to install the application for controlling VIERA in your smartphone. For information of the application:

http://panasonic.net/viera/support (English only)

For the operations, refer to the support information of the application.

• To use this function with another DLNA Certified VIERA, set Network Link Settings of this TV.

Network > Network settings > Network Link Settings

• Sharing the current programme may not be available when selecting radio channels, encrypted (copy-protected) programmes or when the broadcast prohibits the output of video and audio.

= Note =

- To use this function, turn this TV on.
- This function is available only with 1 piece of other equipment.
- You may be able to control this TV to turn off the TV display and mute the sound using your smartphone. For details, refer to the support information of the application.

## Using DLNA

To use DLNA<sup>®</sup> features, ensure the preparations of the media server, network connections and network settings are completed.

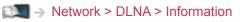

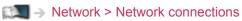

- IM → Network > Network settings
- 1. Display APPS List with APPS.
- 2. Select Media Server with  $\triangle / \nabla / \triangleleft / \triangleright$  and press OK to access.
- 3. Select one of the media servers with  $\triangle / \nabla$  and press OK to access.
  - For the operations to access another TV, select the name of another TV from the displayed media server list.
  - To display / hide information of the highlighted media server
    - i
- 4. Select the file with  $\triangle / \nabla$  and press OK to access.

(Example)

| M SERVE                       | edia Server<br>Ri  |                                      |  |
|-------------------------------|--------------------|--------------------------------------|--|
| 1 / 100                       | P000102            | 2013-10-05 09:54                     |  |
| Ptoel                         | P000135<br>P000180 | 2013-11-20 13-18<br>2013-12-07 11:31 |  |
| Pormet JPEG                   | P000214            | 2013-12-10 15:20                     |  |
|                               | P000251<br>P000276 | 2013-12-19 12-39 2013-12-25 14:06    |  |
| 1877                          | P000293<br>V100025 | 2014-01-06 13:52 2014-01-12 15:56    |  |
| Select                        | V100042            | 2014-01-20 10:08                     |  |
|                               | M10054<br>M10078   | 2014-01-28 14:48 2014-02-09 19:58    |  |
| View co-Oction Menu (Climo 20 |                    |                                      |  |
| Sidechow 👘                    | -                  |                                      |  |

- Depending on the condition of media server, you may need to select the folder before selecting the file.
- To display / hide information of the highlighted file

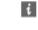

= Note =

- Non-playable files are also listed but cannot be selected.
- You can use the following buttons during playback. Confirm the remote control code is "73".

Section 2 Section 2 Secti

## **Network connections**

## Internet connection

To use internet service, you need a broadband network environment.

- If you do not have any broadband network services, please consult your retailer for assistance.
- Dial-up internet connections cannot be used.
- Required speed (effective): at least 1.5 Mbps for SD (Standard Definition) and 6 Mbps for HD (High Definition) picture quality, respectively. If the transfer speed is not enough, contents may not be played back properly.
- Wireless connection

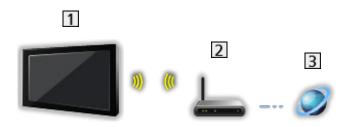

- 1 Built-in wireless LAN (Rear of the TV)
- 2 Access point
- 3 Internet environment
- Wired connection

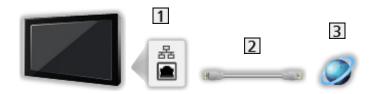

- 1 ETHERNET terminal
- 2 LAN cable (Shielded)
  - Use the Shielded Twist Pair (STP) LAN cable.
- 3 Internet environment

## **DLNA** connection

To use DLNA features, you need a home network environment and you can operate the features without a broadband network environment.

• To use internet service, you need a broadband network environment.

Network > Network connections > Internet connection

Wireless connection (For DLNA and internet service)

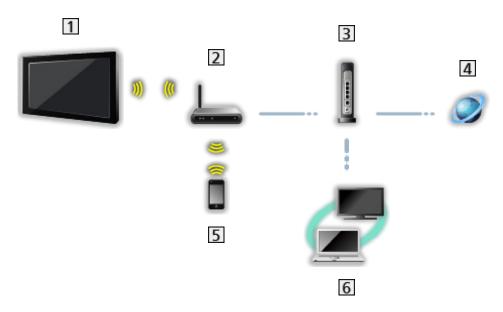

- 1 Built-in wireless LAN (Rear of the TV)
- 2 Access point
- 3 Hub or Router
- 4 Internet environment
- 5 Smartphone
- 6 DLNA Certified media server (PC, etc.)

■ Wired connection (For DLNA and internet service)

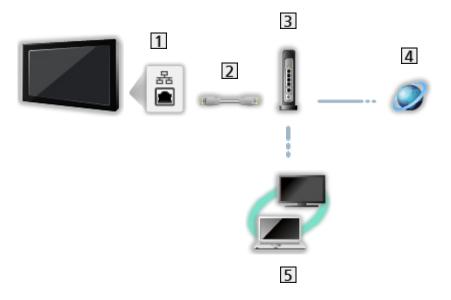

1 ETHERNET terminal

- 2 LAN cable (Shielded)
  - Use the Shielded Twist Pair (STP) LAN cable.
- 3 Hub or Router
- 4 Internet environment
- 5 DLNA Certified media server (PC, etc.)

Wireless connection (For DLNA)

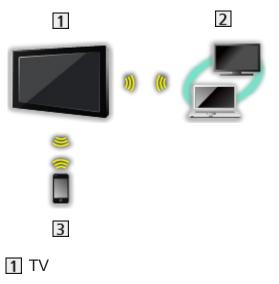

• To use the TV as a wireless access point

Network > Network settings > Custom - Wireless Access Point

- 2 DLNA Certified media server (PC, etc.)
- 3 Smartphone

## Note

- Ensure to use a LAN straight cable.
- Set up and connect equipment required for the network environment. You cannot make such settings on this TV. Read the manual of the equipment.
- If your modem has no broadband router functions, use a broadband router.
- If your modem has broadband router functions but there are no vacant ports, use a hub.
- Ensure that the broadband routers and hubs are compatible with 10BASE-T / 100BASE-TX.
- If you use the equipment compatible only with 100BASE-TX, category 5 or later LAN cables are required.
- Contact your Internet Service Provider (ISP) or telecommunications company for further assistance regarding the network equipment.
- Confirm the terms and conditions of the contracts with your Internet Service Provider (ISP) or telecommunications company. Depending on the contracts, additional fees may be charged or multiple connections to the internet may be impossible.
- Turn the TV off, and then on again when changing or making the network connection again.

## **Network settings**

## **Network Connection**

Ensure the connections are completed before starting network setup.

Network > Network connections

## Quick setup - Wireless

- 1. Display the menu with MENU.
- Select Network > Network Connection with △ / ▽ and press OK to access.
  - Confirm the encryption key, settings and position of your access point before starting setup. For details, read the manual of the access point.
- 3. Select Quick setup with  $\triangleleft$  /  $\triangleright$  and press OK to access.
  - When the LAN cable is connected, wired setup will be done automatically.
- 4. Select your desired access point with  $\triangle$  /  $\nabla$  and press OK to access.
  - Available Wireless Networks are displayed automatically.

• Encrypted access point

- For WPS(Push button)
  - 1) Select Easy setup with Push button with  $\triangle$  /  $\bigtriangledown$  and press OK to access.
  - 2) Press the WPS button on the access point until the light flashes.
  - 3) Connect the TV with the access point with OK.
  - WPS: Wi-Fi Protected Setup™
  - If the connection has failed, check the settings and positions of your access point. And then, follow the on-screen instructions.
- It is recommended to select the encrypted access point.
- Enter the encryption key of the access point with △ / ▽ / < / > and press
   OK to set.
  - You can set characters using Numeric buttons.

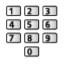

- Press BACK/RETURN to store.
- 6. Automatically setup is done and Network Status is displayed.

Status → Network > Network settings > Network Status

7. Select Exit with  $\triangleleft$  /  $\triangleright$  and press OK to set.

• To set manually

■ Network > Network settings > Custom - Wireless

- Quick setup Wired
- 1. Display the menu with MENU.
- Select Network > Network Connection with △ / ▽ and press OK to access.
- 3. Select Quick setup with  $\triangleleft$  /  $\triangleright$  and press OK to access.
- 4. Automatically setup is done and Network Status is displayed.

Network > Network settings > Network Status

- 5. Select Exit with  $\triangleleft$  /  $\triangleright$  and press OK to set.
- To set manually

Image → Network > Network settings > Custom - Wired

## **Custom - Wireless**

Ensure the connections are completed before starting network setup.

Network > Network connections

- 1. Display the menu with MENU.
- 2. Select Network > Network Connection > Custom > Wireless with  $\triangle / \bigtriangledown / \bigcirc / \bigcirc / \bigcirc$  and press  $\bigcirc K$  to access.
  - Confirm the encryption key, settings and position of your access point before starting setup. For details, read the manual of the access point.
- 3. Select your desired access point with  $\triangle$  /  $\nabla$  and press OK to access.
  - Available Wireless Networks are displayed automatically.

Encrypted access point

- For WPS(Push button)
  - 1) Press 📰 (red).
  - 2) Press the WPS button on the access point until the light flashes.
  - 3) Connect the TV with the access point with OK.
  - WPS: Wi-Fi Protected Setup™
  - If the connection has failed, check the settings and positions of your access point. And then, follow the on-screen instructions.
- For WPS(PIN)
  - 1) Press 📰 (green).
  - 2) Enter the PIN code to the access point.
  - 3) Connect the TV with the access point with OK.

- For Manual
  - 1) Press 🦲 (yellow).
  - 2) You can set up SSID, security type, encryption type, and encryption key manually.
  - 3) Follow the on-screen instructions and set manually.
  - When you use 11n (5 GHz) for the wireless system between the built-in wireless LAN and access point, select AES for the encryption type.
- To search access points again

(blue)

• To display / hide information of the highlighted access point

i

- It is recommended to select the encrypted access point.
- Enter the encryption key of the access point with △ / ▽ / ⊲ / ▷ and press
   OK to set.
  - You can set characters using Numeric buttons.

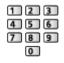

- Press BACK/RETURN to store.
- 5. IP/DNS Settings is displayed.

#### Acquire IP Address / Acquire DNS Address

- Auto is recommended.
- Available settings are displayed automatically.
- To set manually, select and set IP Address / Subnet Mask / Default Gateway / DNS Address.

#### Proxy Settings

- It is not required for normal household use.
- Some internet services may not be available depending on the proxy settings.

Proxy:

This is the address of the relay server which is connected between the browser and the target server to send data to the browser.

- 1) Select Proxy with  $\triangle$  /  $\nabla$  and press OK to access.
- Enter the address with △ / ▽ / ⊲ / ▷ or Numeric buttons, and press OK to set.

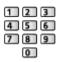

3) Press BACK/RETURN to store.

**Proxy Port:** 

This number is also specified by the provider with the proxy address.

- 1) Select Proxy Port with  $\triangle / \nabla$ .
- 2) Enter the number with Numeric buttons.

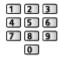

- 3) Press BACK/RETURN to store.
- 6. Select Network Status with  $\triangle$  /  $\nabla$  and press OK to access.

Network > Network settings > Network Status

7. Select Exit with  $\triangleleft$  /  $\triangleright$  and press OK to set.

### Custom - Wired

Ensure the connections are completed before starting network setup.

Network > Network connections

- 1. Display the menu with MENU.
- 2. Select Network > Network Connection > Custom > Wired with  $\triangle / \nabla / \triangleleft /$ > and press OK to access.
- 3. IP/DNS Settings is displayed.

#### Acquire IP Address / Acquire DNS Address

- Auto is recommended.
- Available settings are displayed automatically.
- To set manually, select and set IP Address / Subnet Mask / Default Gateway / DNS Address.

#### **Proxy Settings**

- It is not required for normal household use.
- Some internet services may not be available depending on the proxy settings.

#### Proxy:

This is the address of the relay server which is connected between the browser and the target server to send data to the browser.

- 1) Select Proxy with  $\triangle / \nabla$  and press OK to access.
- Enter the address with △ / ▽ / ⊲ / ▷ or Numeric buttons, and press OK to set.

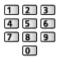

3) Press BACK/RETURN to store.

#### Proxy Port:

This number is also specified by the provider with the proxy address.

- 1) Select Proxy Port with  $\triangle / \nabla$ .
- 2) Enter the number with Numeric buttons.

| 1 | 2 | 3 |
|---|---|---|
| 4 | 5 | 6 |
| 7 | 8 | 9 |
|   | 0 |   |

3) Press BACK/RETURN to store.

4. Select Network Status with  $\triangle$  /  $\nabla$  and press OK to access.

■ > Network > Network settings > Network Status

5. Select Exit with  $\triangleleft$  /  $\triangleright$  and press OK to set.

### **Custom - Wireless Access Point**

You can use the TV as a wireless access point and connect the network equipment without an access point.

- Confirm the PIN code, network settings of the equipment before starting setup. For details, read the manual of the equipment.
- 1. Display the menu with MENU.
- Select Network > Network Connection > Custom > Wireless Access Point with △ / ▽ / ⊲ / ▷ and press OK to access.
- 3. Select Connect to device in WPS with  $\triangle$  /  $\nabla$  and press OK to access.
  - To set manually, select Change settings (see below).
- Select and set WPS(Push button) / WPS(PIN) with △ / ▽ and press OK to access.

WPS(Push button):

Set up the equipment for WPS(Push button). For details, read the manual of the equipment.

#### WPS(PIN):

Enter the PIN code of the equipment.

• If the connection has failed, check the settings and positions of the equipment. And then, follow the on-screen instructions.

#### Change settings

You can set up Network name(SSID), Encryption key, Wireless type and Channel setting method manually.

Follow the on-screen instructions and set manually.

• Set Reset settings to reset the items of Change settings.

#### = Note =

- You cannot connect the internet service while the TV is set to Wireless Access Point.
- You can connect up to 7 devices. But the transfer rate will vary according to communication environment or the numbers of connected equipment.
- · To confirm the current network settings

Network > Network settings > Network Status

- Ensure the equipment to connect supports WPS for this setup.
- WPS: Wi-Fi Protected Setup™

### **Network Status**

Displays and checks the network status (MAC Address, current network settings, etc.).

- 1. Display the menu with MENU.
- 2. Select Network > Network Status with  $\triangle$  /  $\nabla$  and press OK to access.
- 3. Automatically testing is done and Network Status is displayed.

#### Try Again:

Performs automatic testing of the network connection for the TV and displays the current status again.

#### Status Details:

Displays the detailed network status (SSID, security type, encryption type, etc.).

• For more information of the network connection, select Help.

### my Home Cloud Settings

Sets for an account to enjoy the cloud services.

- 1. Display the menu with MENU.
- Select Network > my Home Cloud Settings with △ / ▽ and press OK to access.
- 3. Select one of the following items with  $\triangle$  /  $\nabla$  and press OK to access.
- 4. Follow the on-screen instructions.

#### Setup new account

Set up an account for this TV.

#### Edit account

Displays and edits the account status.

#### Remove account

Deletes an account from this TV.

#### Notices

Displays the terms of service.

• To use this function fully, you need a broadband network environment. Ensure the network connections and network settings are completed.

Network > Network connections

 $\square \rightarrow$  Network > Network settings

### **VIERA** Name

Sets your favourite name for this TV.

- This name will be used as the name of this TV on the screen of the other network equipment.
- When you use two or more TVs in your network environment, set the names of the TVs for each.

### TV Remote App Settings

Sets to control the TV with the equipment (smartphone, etc.) connected to your network.

- 1. Display the menu with MENU.
- Select Network > TV Remote App Settings with △ / ▽ and press OK to access.
- 3. Select one of the following items with  $\triangle$  /  $\nabla$  and press OK to access.

#### TV Remote

(On / Off)

Enables to control the TV from the network equipment (smartphone, etc.).

#### Device to upload contents

Selects device to upload contents from the network equipment (smartphone, etc.).

#### = Note =

- This function is not available when the TV is turned off.
- You need to install the application for controlling VIERA on your smartphone. For information of the application:

http://panasonic.net/viera/support (English only)

For the operations, refer to the support information of the application.

- Depending on the network condition, this function may not be available.
- Depending on the area, this function may not be available. For details, consult your local Panasonic dealer.

### **Network Link Settings**

Sets to control the TV with devices connected to the network.

- 1. Display the menu with MENU.
- Select Network > Network Link Settings with △ / ▽ and press OK to access.
- Select one of the following items with △ / ▽ and press OK to access.
   DLNA Server / Registration Type / Remote Device List
- 4. Set with  $\triangle / \nabla / \triangleleft / \triangleright$  and press OK to store.

#### **DLNA Server**

#### (On / Off)

Enables to share the contents of this TV with the network equipment (DLNA Certified VIERA, etc.).

- To use this function with another VIERA, select the name of this TV from the DLNA server list of another VIERA, and then select the content to share. Also read the manual of another VIERA.
- To use this function with your smartphone, you need to install the application for controlling VIERA on your smartphone. For information of the application:

http://panasonic.net/viera/support (English only)

For the operations, refer to the support information of the application.

#### **Registration Type**

#### (Auto / Manual)

Selects the type to restrict the access to this TV for each piece of equipment on the home network.

#### Auto:

All available equipment on the home network is accessible (maximum 16 pieces of equipment).

#### Manual:

Sets the restrictions for each piece of equipment in Remote Device List.

#### **Remote Device List**

Lists the equipment accessible to this TV on the home network.

- = Note =
- Depending on the area, this function may not be available. For details, consult your local Panasonic dealer.

### File Sharing Settings

#### Network Device List

Lists the accessible network devices to play back the contents in Media Player.

Media Player > Using Media Player > Network device

### Software Update

Accesses the specific website to update the TV's software if any updates are available.

- 1. Display the menu with MENU.
- 2. Select Network > Software Update with  $\triangle$  /  $\nabla$  and press OK to access.
- 3. Follow the on-screen instructions.

### New Software Message

Selects whether to give a notification message when new software is found via network or not.

- 1. Display the menu with MENU.
- 2. Select Network > New Software Message with △ / ▽ and press OK to access.
- 3. Select On / Off with  $\triangle$  /  $\bigtriangledown$  and press OK to set.

# Photos

### Selecting file

Ensure the preparations of the media server, network connections and network settings are completed.

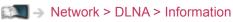

- Network > Network connections
- Network > Network settings
- 1. Display APPS List with APPS.
- 2. Select Media Server with  $\triangle / \nabla / \triangleleft / \triangleright$  and press OK to access.
- 3. Select one of the media servers with  $\triangle / \nabla$  and press OK to access.
  - For the operations to access another TV, select the name of another TV from the displayed media server list.
  - To display / hide information of the highlighted media server

### i

- 4. Select the file with  $\triangle / \nabla$  and press OK to access.
  - Depending on the condition of media server, you may need to select the folder before selecting the file.
  - To display / hide information of the highlighted file

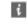

= Note =

• Non-playable files are also listed but cannot be selected.

### Viewing photo

- Playback
- To operate Single view
  - $\triangleleft$  : To the previous photo
  - ▷ : To the next photo
  - $\nabla$ : Stop (return to list)
  - OK : Slideshow
- To display / hide the operation guide

i

• To rotate 90°

📕 (blue)

To return to list

BACK/RETURN

### Using Slideshow

Slideshow ends when all photos within the list are viewed.

- 1. Select the file from the thumbnail of photos for the first view with  $\triangle / \nabla / \triangleleft / \triangleright$ .
- 2. Start Slideshow with E (red) and OK.
- To display / hide the operation guide

i

• To pause (return to Single view)

ΟK

• To return to list

BACK/RETURN

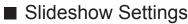

Set up the settings for photo file operations on this TV.

- 1. Display the option menu with OPTION.
- 2. Select Slideshow Settings with  $\triangle / \nabla$  and press OK to access.
- Select one of the following items with △ / ▽ and press OK to access.
   Transition Effect / Auto Makeup / Interval / Repeat / Back Ground Music
- 4. Set with  $\triangle / \nabla / \triangleleft / \triangleright$  and press OK to store.

#### **Transition Effect**

#### (Off / Fade / Dissolve / Motion / Random)

Selects the transition effect for switching photos during the slideshow.

Fade:

The next photo fades in gradually.

#### Dissolve:

Each photo is dissolved when switching to the next photo.

Motion:

Each photo is displayed with an effect of enlarging, reducing, moving up or moving down.

#### Random:

The transition effect is selected at random.

#### Auto Makeup

#### (On / Off)

Automatically detects the face in the photo and improves luminance and contrast.

#### Interval

(Long / Normal / Short)

Selects slideshow interval.

• Not valid when Transition Effect is set to Motion

Repeat

(On / Off)

Slideshow repeat

Back Ground Music

(Off / Type1 / Type2 / Type3 / Type4 / Type5)

Selects the background music during Photo mode.

# Videos

### Selecting file

Ensure the preparations of the media server, network connections and network settings are completed.

- Network > DLNA > Information
- Network > Network connections
- Network > Network settings
- 1. Display APPS List with APPS.
- 2. Select Media Server with  $\triangle / \nabla / \triangleleft / \triangleright$  and press OK to access.
- 3. Select one of the media servers with  $\triangle / \nabla$  and press OK to access.
  - For the operations to access another TV, select the name of another TV from the displayed media server list.
  - To display / hide information of the highlighted media server

#### i

- 4. Select the file with  $\triangle / \nabla$  and press OK to access.
  - Depending on the condition of media server, you may need to select the folder before selecting the file.
  - To display / hide information of the highlighted file

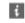

= Note =

• Non-playable files are also listed but cannot be selected.

### Watching video

#### Playback

If you have stopped the last playback halfway, the confirmation screen is displayed to select whether to start from where you stopped last time or from the beginning.

- To operate playback
  - $\triangle$  : Manual skip (if available)
    - Press to skip forward approx. 30 seconds.
  - I : Rewind
  - ▷ : Fast forward
  - ∇ : Stop
  - OK : Pause (displays the time seek bar / slow playback) / Playback

- To jump to the specified time point
  - 1) Display the time seek bar with OK.
  - 2) While the time seek bar is displayed

Press  $\triangleleft$  /  $\triangleright$  :

Search approx. 10 seconds

Press and hold  $\triangleleft$  /  $\triangleright$  :

Search rapidly

- 3) Jump to the specified time point with OK.
- To play back slowly
  - 1) Press and hold OK for 5 seconds.

Press <] / > :

Search slowly

- 2) Return to the normal playback with OK.
- To display / hide the operation guide and information banner

i

• To the previous content

**(red)** 

• To the next content

(green)

- To change aspect
  - 1) Display Aspect Selection with ASPECT.
  - 2) Select the mode with  $\triangle / \nabla$  and press OK to set.

Aspect1:

Displays the content enlarged without distortion.

Aspect2:

Displays the content full-screen.

Original:

Displays the content original size.

- You can also change the mode pressing ASPECT. (Press repeatedly until you reach the desired mode.)
- Aspect cannot be changed depending on the content.
- To return to list

#### BACK/RETURN

### Video Setup

Set up the settings for video file operations on this TV.

- 1. Display the option menu with OPTION.
- 2. Select Video Setup with  $\triangle$  /  $\nabla$  and press OK to access.
- Select one of the following items with △ / ▽ and press OK to access.
   Video Preview / Multi Audio / Dual Audio / Dual Mono Audio / Subtitle / Subtitle Text / Subtitle Language / Repeat
  - Menu items and selectable options vary depending on the content.
- 4. Set with  $\triangle / \nabla / \triangleleft / \triangleright$  and press OK to store.

#### Video Preview

#### (On / Off)

Sets to start the preview of the title or scene in the thumbnail view.

• Images may not be displayed for an instant in the thumbnail view. Set the preview Off to solve this.

#### Multi Audio, Dual Audio, Dual Mono Audio

Selects for selectable sound tracks (if available).

- It may take several seconds to change the sound.
- This function is available during playback.

#### Subtitle

Display / hide subtitles (if available).

• This function is available during playback.

#### Subtitle Text

Selects the font type to display subtitles correctly (if available).

• This function is available during playback.

#### Subtitle Language

Selects the language for subtitles (if available).

• This function is available during playback.

#### Repeat

#### (On / Off)

Playback repeat within the selected file

### Audio output settings

You can enjoy the multi-channel sound via an amplifier connected to DIGITAL AUDIO or HDMI2 (ARC function) terminal.

• To confirm or change the current sound status

Network > Videos > Video Setup

- 1. Display the menu with MENU.
- 2. Select Sound > SPDIF Selection with  $\triangle$  /  $\nabla$  and press OK to access.
- 3. Select Auto / PCM with  $\triangle$  /  $\bigtriangledown$  and press OK to set.

#### **SPDIF Selection**

#### (Auto / PCM)

Selects the initial setting for digital audio output signal from DIGITAL AUDIO and HDMI2 (ARC function) terminals.

• SPDIF is a standard audio transfer file format.

#### Auto:

Dolby Digital Plus, Dolby Digital and HE-AAC multi-channel are output as Dolby Digital Bitstream. MPEG is output as PCM. DTS is output as DTS.

#### PCM:

Digital output signal is fixed to PCM.

• ARC (Audio Return Channel) is a function of digital audio output using HDMI cable.

# Music

### Selecting file

Ensure the preparations of the media server, network connections and network settings are completed.

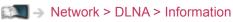

- Network > Network connections
- Network > Network settings
- 1. Display APPS List with APPS.
- 2. Select Media Server with  $\triangle / \nabla / \triangleleft / \triangleright$  and press OK to access.
- 3. Select one of the media servers with  $\triangle$  /  $\nabla$  and press OK to access.
  - For the operations to access another TV, select the name of another TV from the displayed media server list.
  - To display / hide information of the highlighted media server

#### i

- 4. Select the file with  $\triangle / \nabla$  and press OK to access.
  - Depending on the condition of media server, you may need to select the folder before selecting the file.
  - To display / hide information of the highlighted file

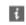

- = Note =
- Non-playable files are also listed but cannot be selected.

### **Playing music**

- Playback
- To operate playback
  - $\triangleleft$  : Rewind
  - $\triangleright$  : Fast forward
  - ∇ : Stop
  - OK : Pause (displays the time seek bar) / Playback
- To jump to the specified time point
  - 1) Display the time seek bar with OK.
  - 2) While the time seek bar is displayed

Press  $\triangleleft$  /  $\triangleright$  :

Search approx. 10 seconds

```
Press and hold \triangleleft / \triangleright :
```

Search rapidly

- 3) Jump to the specified time point with OK.
- To display / hide the operation guide

i

To the previous track

(red)

To the next track

(green)

• To return to list

BACK/RETURN

### Music Setup

Set up the settings for music file operations on this TV.

- 1. Display the option menu with OPTION.
- 2. Select Music Setup > Repeat with OK.
- 3. Select Folder / One / Off with  $\bigtriangleup$  /  $\bigtriangledown$  and press  $\fbox$  to set.

#### Folder:

Playback repeat within the selected folder

#### One:

Playback repeat of the selected one file

# **DIGA** Recorder

### Controlling DIGA Recorder

Ensure the preparations of the media server, network connections and network settings are completed.

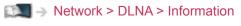

- Network > Network connections
- Image: Setting → Network > Network settings
- 1. Display APPS List with APPS.
- 2. Select Media Server with  $\triangle / \nabla / \triangleleft / \triangleright$  and press OK to access.
- 3. Select DIGA with  $\triangle$  /  $\nabla$  and press OK to access.
- 4. The screen of the DIGA Recorder will be displayed. You can control the functions of the DIGA Recorder with this TV's remote control according to the operation guide.

(Example)

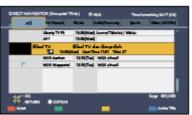

- Before operating, register this TV on the DIGA Recorder.
- For details, read the manual of the DIGA Recorder.

# **Technical information**

### Photo format

#### Supported Photo formats

 JPEG (.jpg, .jpeg)
 Sub-sampling: 4:4:4, 4:2:2, 4:2:0
 Image resolution (pixel):

8 × 8 to 30 719 × 17 279

- DCF and EXIF standards
- Progressive JPEG is not supported.

= Note =

- Some files may not be played back even if they fulfil these conditions.
- Do not use multi-byte characters or other special codes for file names.
- Connected devices may become unusable with this TV if the file or folder names are changed.

### Video format

#### Supported Video formats

• AVI (.avi)

Video codec:

H.264 BP/MP/HP, MPEG1, MPEG2, MPEG4 SP/ASP, VC-1, Windows Media Video Ver. 9

Audio codec:

AAC, ADPCM, Dolby Digital, Dolby Digital Plus, DTS core, HE-AAC, LPCM, MPEG Audio, MP3, WMA, WMA Pro

• Some subtitles or chapter functions may not be available.

• MP4 (.f4v, .m4v, .mp4)

Video codec:

H.264 BP/MP/HP, MPEG1, MPEG2, MPEG4 SP/ASP

Audio codec:

AAC, Dolby Digital, Dolby Digital Plus, HE-AAC, MPEG Audio, MP3

- This TV supports this container recorded with Panasonic products. For details, read the manual of the products.
- MKV (.mkv)

Video codec:

H.264 BP/MP/HP, MPEG1, MPEG2, MPEG4 SP/ASP

Audio codec:

AAC, Dolby Digital, Dolby Digital Plus, DTS core, HE-AAC, MPEG Audio, MP3, Vorbis

- Some subtitles or chapter functions may not be available.
- ASF (.asf, .wmv)

Video codec:

MPEG4 SP/ASP, VC-1, Windows Media Video Ver. 9

Audio codec:

AAC, Dolby Digital, Dolby Digital Plus, HE-AAC, LPCM, MP3, WMA, WMA Pro

- Copy-protected files cannot be played back.
- FLV (.flv)

Video codec:

H.264 BP/MP/HP

Audio codec:

AAC, MP3

• 3GPP (.3gp, .3g2)

Video codec:

H.264 BP/MP/HP, MPEG4 SP/ASP

Audio codec:

AAC, HE-AAC

• PS (.mod, .mpg, .mpeg, .vob, .vro)

Video codec:

MPEG1, MPEG2

Audio codec:

Dolby Digital, LPCM, MPEG Audio

• TS (.mts, .m2ts, .tp, .trp, .ts, .tts)

Video codec:

H.264 BP/MP/HP, MPEG1, MPEG2

Audio codec:

AAC, Dolby Digital, Dolby Digital Plus, HE-AAC, MPEG Audio

### Supported Subtitles formats

- MicroDVD, SubRip, TMPlayer (.srt, .sub, .txt)
- The video file and subtitles text file are inside the same folder, and the file names are the same except for the file extensions.
- If there are more than one subtitles text files inside the same folder, they are displayed in the following order of priority: ".srt", ".sub", ".txt".

= Note =

- Some files may not be played back even if they fulfil these conditions.
- Do not use multi-byte characters or other special codes for file names.
- Connected devices may become unusable with this TV if the file or folder names are changed.
- Supported formats are different in Media Player and media server.

### Music format

- Supported Music formats
- MP3 (.mp3)
- AAC (.m4a)
- Copy-protected files cannot be played back.
- FLAC (.flac)
- WMA / WMA Pro (.wma)
- Copy-protected files cannot be played back.
- WMA Lossless is not supported.
- LPCM (.wav)

= Note =

- Some files may not be played back even if they fulfil these conditions.
- Do not use multi-byte characters or other special codes for file names.
- Connected devices may become unusable with this TV if the file or folder names are changed.
- Supported formats are different in Media Player and media server.

# Functions

# VIERA Link "HDAVI Control™"

### Summary of VIERA Link

Enjoy additional HDMI Inter-Operability with Panasonic products which have "HDAVI Control™" function.

VIERA Link (HDAVI Control) connects the TV and the equipment with VIERA Link function, and enables easy control, playback, energy saving, creating home theatre, etc. without complicated settings. Connections to the equipment (DIGA Recorder, HD Video Camera, Player theatre, Amplifier, etc.) with HDMI and SCART cables allow you to interface them automatically. These features are limited to models incorporating "HDAVI Control" and "VIERA Link".

- This TV supports "HDAVI Control 5" function.
- Some functions are not available depending on the equipment's version of HDAVI Control. Confirm the connected equipment's version of HDAVI Control.
- VIERA Link "HDAVI Control" is a unique function that we have developed and added based on the control functions provided by HDMI which is an industry standard known as HDMI CEC (Consumer Electronics Control). As such, its operation with other manufacturers' product that supports HDMI CEC cannot be guaranteed.
- VIERA Link features may be available even with other manufacturers' equipment supporting HDMI CEC.
- Please refer to individual manuals for other manufacturers' product supporting VIERA Link function.
- About applicable Panasonic product, consult your local Panasonic dealer.

■ VIERA Link (HDMI connection)

- Use a fully wired HDMI compliant cable.
- Connect the equipment supporting VIERA Link to the TV's HDMI terminal via an HDMI cable.

About HDMI cable for connecting Panasonic HD Video Camera or LUMIX Camera, read the manual of the equipment.

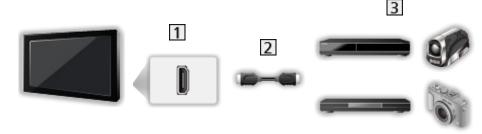

- 1 HDMI terminal
- 2 HDMI cable
- 3 Equipment with VIERA Link function (DIGA Recorder / DVD Player / Bluray Disc Player / HD Video Camera / LUMIX Camera)

Available features (HDMI connection)

DIGA Recorder / DVD Player / Blu-ray Disc Player

- Easy playback
- Power on Link
- Power off Link
- Standby Power Save\*2
- Intelligent Auto Standby\*2
- VIERA Link Control<sup>\*1</sup>

HD Video Camera / LUMIX Camera

- Easy playback
- Power on Link
- Power off Link
- VIERA Link Control\*1
- \*1 : For equipment which has "HDAVI Control 2 or later" function.
- \*2 : For equipment which has "HDAVI Control 4 or later" function.

■ VIERA Link (HDMI and Audio out connections)

- Use a fully wired HDMI compliant cable.
- Connect the equipment supporting VIERA Link to the TV's HDMI terminal via an HDMI cable.
- Use a fully wired SCART cable.
- Use the optical digital audio cable or SCART cable for audio output from the TV.

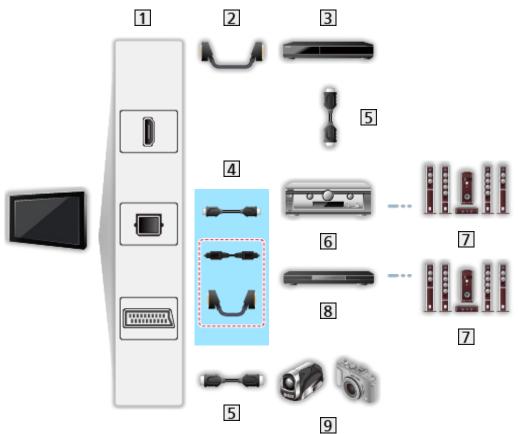

- 1 HDMI terminal / DIGITAL AUDIO / AV1 (SCART) terminal
- 2 SCART cable
- 3 DIGA Recorder with VIERA Link function
- 4 HDMI cable (Optical digital audio cable \* / SCART cable \*)
- 5 HDMI cable
- 6 Amplifier with VIERA Link function
- 7 Speaker system
- 8 Player theatre / Blu-ray Disc theatre with VIERA Link function
- 9 HD Video Camera / LUMIX Camera with VIERA Link function
- \*: If the connected equipment has "HDAVI Control 5" function, you do not have to use this audio cable (Optical digital audio cable / SCART cable). In this case, connect the equipment to the TV's HDMI2 terminal via an HDMI cable.

#### Player theatre

- Easy playback\*3
- Power on Link
- Power off Link
- Intelligent Auto Standby\*2\*4
- VIERA Link Control<sup>\*1</sup>
- Speaker Selection

#### Blu-ray Disc theatre

- Easy playback<sup>\*3</sup>
- Power on Link
- Power off Link
- Standby Power Save\*2
- Intelligent Auto Standby\*2\*4
- VIERA Link Control<sup>\*1</sup>
- Speaker Selection

#### Amplifier

- Power off Link
- Intelligent Auto Standby\*2
- Speaker Selection
- \*1 : For equipment which has "HDAVI Control 2 or later" function.
- \*2 : For equipment which has "HDAVI Control 4 or later" function.
- \*3 : While playing a disc
- \*4 : Except for watching a disc

### VIERA Link Control of compatible equipment

The following is the maximum number of compatible equipment that can be controlled by VIERA Link Control. This includes connections to equipment already connected to the TV. For example, DIGA Recorder connected to Amplifier which is connected to the TV via an HDMI cable.

Supersonal States and States and

Recorder:

Maximum 3 (DIGA Recorder, etc.)

• Player:

Maximum 3 (DVD Player, Blu-ray Disc Player, HD Video Camera, LUMIX Camera, Digital Camera, Player theatre, Blu-ray Disc theatre, etc.)

• Audio system:

Maximum 1 (Player theatre, Blu-ray Disc theatre, Amplifier, etc.)

• Tuner:

Maximum 4 (Set top box, etc.)

### Preparations

- Connect the equipment supporting VIERA Link.
- For VIERA Link connections

Summary of VIERA Link "HDAVI Control™" > Summary of VIERA Link

- Use a fully wired HDMI compliant cable.
- Use a fully wired SCART cable.
- Set up the connected equipment. Read the manual of the equipment.
- Set VIERA Link to On in the Setup Menu.
- Set up the TV. After connection, turn the equipment on and then switch the TV on. Select the HDMI input from Input Selection with AV and make sure that an image is displayed correctly. (This setup should be done each time the following conditions occur.)
  - First time operation
  - Adding or reconnecting equipment
  - Changing setup

### Easy playback

Automatic input switching - When the connected equipment is operating, the input mode is switched automatically.

### Power on Link

Set Power on Link to On in the Setup Menu to use this function.

When the connected equipment starts playback or direct navigator / function menu for the equipment is activated, the TV is automatically turned on. (Only when the TV is in Standby mode.)

### Power off Link

Set Power off Link to On in the Setup Menu to use this function.

When the TV is set to Standby mode, the connected equipment is also automatically set to Standby.

• This function will work even if the TV enters Standby mode automatically by auto power standby function.

### Standby Power Save

Set Standby Power Save to On in the Setup Menu to use this function.

The power consumption of the connected equipment in Standby mode is controlled higher or lower in synchronisation with the TV on / off state to reduce the consumption.

When the TV is set to Standby mode, the connected equipment is automatically set to Standby and the power consumption of the connected equipment is automatically minimised.

When the TV is turned on, the connected equipment is still in Standby mode, but the power consumption is increased to start the connected equipment fast.

- This function is effective if the connected equipment can change the power consumption in Standby mode and is set to higher consumption.
- This function works when Power off Link is set to On.

### Intelligent Auto Standby

Set Intelligent Auto Standby to On in the Setup Menu to use this function.

When the TV is on, non-used connected equipment goes into Standby mode automatically to reduce the power consumption. For example, when the input mode is switched from HDMI or when Speaker Selection is changed to TV (except for watching a disc).

• This function may not work properly depending on the connected equipment. In this case, set to Off.

### VIERA Link Control

You can control some functions of the connected equipment with this TV's remote control by pointing at the TV's signal receiver.

- 1. Display APPS List with APPS.
- 2. Select VIERA Link with  $\triangle / \nabla / \triangleleft / \triangleright$  and press OK to access.
- 3. Select VIERA Link Control with  $\triangle$  /  $\nabla$  and press OK to access.
- 4. Select one of the following items with  $\triangle / \nabla$  and press OK to access.

Recorder / Player / Home Cinema / Video Camera / LUMIX / Digital Camera / Other

(The menu of the accessed equipment will be displayed. The input mode will be changed automatically.)

- The displayed item may vary depending on the connected equipment.
- Home Cinema means Player theatre, Blu-ray Disc theatre or Recorder theatre.
- Other means Tuner set top box.
- 5. Follow the on-screen instructions to operate the menu of the equipment.
  - Confirm the remote control code is "73".

Watching > External equipment > Operating with TV's remote control

• To display the operation guide

#### OPTION

(If other manufacturers' product is accessed, Setup / Contents Selection menu may be displayed.)

• Available TV's remote control buttons depend on the connected equipment.

#### ■ If multiple recorders or players are connected

Each recorder / player is numbered. The number is given from the TV's lower number of HDMI terminal connected to the same type of equipment. For example, when two recorders are connected to HDMI1 and HDMI2, the recorder connected to HDMI1 is displayed as Recorder1, and the recorder connected to HDMI2 is displayed as Recorder2.

#### ■ If you access non-VIERA Link equipment

The type of the connected equipment is displayed. Although you can access the connected equipment, you cannot operate it. Use the remote control of the connected equipment.

- = Note =
- If you cannot operate the equipment, check the settings and the equipment.

Summary of VIERA Link "HDAVI Control™" > Summary of VIERA Link

- Some operations may not be available depending on the equipment. In this case, use the remote control of the connected equipment.
- For details of the operations for the connected equipment, read the manual of the equipment.

### **Speaker Selection**

You can control the theatre speaker with this TV's remote control by pointing at the TV's signal receiver.

- 1. Display APPS List with APPS.
- 2. Select VIERA Link with  $\triangle / \nabla / \triangleleft / \triangleright$  and press OK to access.
- 3. Select Speaker Selection with  $\triangle$  /  $\nabla$  and press OK to access.
- 4. Select Home Cinema / TV with  $\triangle$  /  $\nabla$  and press OK to set.

Home Cinema:

The sound is delivered from theatre speakers. Player theatre, Bluray Disc theatre or Amplifier will be automatically turned on if it is in Standby mode.

- The sound of TV speakers is mute. When the equipment is turned off, TV speakers will be activated.
- You can use Volume Up / Down and MUTE.

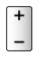

TV:

TV speakers are active.

#### Multi-channel sound

If you want to enjoy the multi-channel sound (e.g. Dolby Digital 5.1ch) via an Amplifier, connect it with an HDMI cable and Optical digital audio cable, and then select Home Cinema. If your Amplifier has the "HDAVI Control 5" function, you only need to connect it with an HDMI cable to the TV's HDMI2 terminal.

To enjoy multi-channel sound from DIGA Recorder, connect an HDMI cable from the DIGA Recorder to the Amplifier.

= Note =

• If you cannot operate the equipment, check the settings and the equipment.

Summary of VIERA Link "HDAVI Control™" > Summary of VIERA Link

### Note

- These functions may not work properly depending on the connected equipment.
- Image or sound may not be delivered for the first few seconds when the input mode is switched.
- "HDAVI Control 5" is the newest standard for HDAVI Control compatible equipment. This standard is compatible with conventional HDAVI equipment.
- To confirm the HDAVI Control version of this TV

Support > Information > Using Help menu

# Child Lock

### Using Child Lock

You can lock specific channels / AV input terminals to restrict access to them. When the locked channel / input is selected, a message appears. Enter the PIN number to watch.

- 1. Display the menu with MENU.
- 2. Select Setup > Child Lock with  $\triangle$  /  $\nabla$  and press OK to access.
- 3. Enter the PIN number (4 digits) with Numeric buttons.

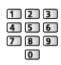

- Enter the PIN number twice at first setting.
- Make a note of the PIN number in case you forget it.
- "0000" may be stored as the default PIN number depending on the country you select.
- 4. Select Child Lock List with  $\triangle / \nabla$  and press OK to access.
- 5. Select the channel / input with  $\triangle$  /  $\nabla$  and press OK to lock.
  - A appears when the channel / input is locked.
  - To cancel
    - 1) Select the locked channel / input with  $\triangle$  /  $\nabla$ .
    - 2) Press OK.
  - To sort channel names in alphabetical order

(red)

• To lock all

(green)

To cancel all locks

(yellow)

• To jump to the head of the next channel / input group

(blue)

### **PIN** number

You can change the PIN number.

- 1. Select Change PIN with  $\triangle$  /  $\bigtriangledown$  and press OK to access.
- 2. Enter a new PIN number twice with Numeric buttons.

| 1 | 2 | 3 |
|---|---|---|
| 4 | 5 | 6 |
| 7 | 8 | 9 |
|   | 0 |   |

= Note =

• Setting Shipping Condition erases the PIN number and all settings.

### **Parental Rating**

To watch the DVB programme that has rating information on the selected age, enter the PIN number (depending on the broadcaster).

- 1. Select Parental Rating with  $\triangle$  /  $\nabla$  and press OK to access.
- 2. Select an age for the restriction of programmes with  $\triangle$  /  $\bigtriangledown$  and press  $\overrightarrow{OK}$  to set.
- The availability of this function depends on the country you select.
- = Note =
- Setting Shipping Condition erases the PIN number and all settings.

# **Data Service Application**

### Using Data Service Application

You can enjoy Hybrid Broadcast Broadband TV application that is one of the interactive data services for digital broadcasting.

- 1. Display TV Selection with TV.
- 2. Select the mode with  $\triangle$  /  $\bigtriangledown$  and press OK to set.

#### DVB-C / DVB-T

- 3. Display the menu with MENU.
- Select Setup > Data Service Application > Service with △ / ▽ and press
   OK to access.
- 5. Select Auto Start On with  $\triangle$  /  $\nabla$  and press OK to set.
- A notification message will appear when the application is available. Follow the on-screen instructions.
- D is displayed on the information banner if the programme has Hybrid Broadcast Broadband TV application.

Watching > Basic > Information banner

• To stop the application

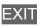

### Cookie

- 1. Display the menu with MENU.
- Select Setup > Data Service Application > Store Cookie / Delete Cookie with △ / ▽ and press OK to access.

#### Store Cookie

#### (On / Off)

Enables to store the technical information that a data service application leaves into the TV in order to recognise to use it again.

#### Delete Cookie

Deletes all of technical information left by a data service application.

### Note

• To use Hybrid Broadcast Broadband TV application fully, you need a broadband network environment. Ensure the network connections and network settings are completed.

| $\square \rightarrow$ | Network > Network connections |
|-----------------------|-------------------------------|
|-----------------------|-------------------------------|

- Not all the data services are available depending on the country, area and broadcaster.
- Depending on the connection environment, the internet connection may be slow or may not be successful.
- Operations may vary depending on the broadcaster. Follow the on-screen instructions.
- On-screen instructions may not correspond to the remote control buttons.

# **Common Interface**

### Caution

If the encrypted message is displayed on the screen, the correct Common Interface (CI) Module and smart card that are required for this service are not inserted.

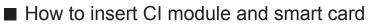

- Turn the TV off with Mains Power On / Off switch whenever inserting or removing the CI module.
- If a smart card and a CI module come as a set, first insert the CI module, then insert the smart card into the CI module.
- Insert or remove the CI module completely in the correct direction as shown.

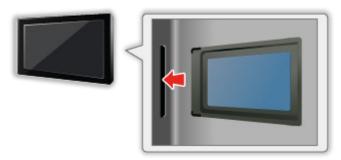

• Remove the CI module from the TV when placing the TV facing upward. This may cause damages to the CI module and CI slot.

= Note =

• There might be some CI modules in the market with older firmware versions that do not work fully interoperable with this new CI+ v1.3 TV. In this case, please contact your content provider.

### Using Common Interface

The Common Interface Module menu provides access to software contained in Common Interface (CI) Modules.

- This function may not be available in some countries or regions.
- Video and audio signals may not be output depending on broadcasts or services.

Although CI module may enable you to view some services, this TV does not guarantee all services (e.g. encrypted pay-TV channels). Please use only the broadcaster-approved CI module. Consult the operator / broadcaster or CI module manufacturer for more information and conditions of the services.

- Insert the CI module (optional)
- Normally encrypted channels will appear. (The viewable channels and its features depend on the CI module.) If encrypted channels do not appear, take the following steps.
- For more details, read the manual of the CI module, or check with the content provider.
- 1. Display TV Selection with TV.
- 2. Select the mode with  $\triangle$  /  $\nabla$  and press OK to set.

DVB-C / DVB-T

- 3. Display the menu with MENU.
- 4. Select Setup > Common Interface with  $\triangle / \nabla$  and press OK to access.
- 5. Select Slot 1: with  $\triangle$  /  $\nabla$ , press OK and follow the on-screen instructions.
- On-screen instructions may not correspond to the remote control buttons.

# **Shipping Condition**

## **Shipping Condition**

Resets the TV to its original condition (i.e. no channels tuned in).

All settings are reset (channels, picture, sound settings, etc.).

- 1. Display the menu with MENU.
- Select Setup > System Menu > Shipping Condition with △ / ▽ and press
   OK to access.
  - Child Lock PIN number is required depending on the country. If you have forgotten your changed PIN, input "6969" as the PIN number.

Functions > Child Lock > PIN number

- 3. When the confirmation screen is displayed, select Yes with < / ▷ and press OK to set.
- 4. Follow the on-screen instructions.
  - Auto Setup will automatically start.
- = Note =
- To retune TV channels only (e.g. after moving house), set Auto Setup.

Watching > Tuning and editing channels > Auto Setup

# Updating the TV Software

## Information

A new version of software may be released for download to enhance the performance or operations of the TV.

If there is an update available and the channel has the update information, a notification message is displayed.

To install new software, select Standby / Now with < / ▷ and press OK to set.</li>

Standby:

Installs new software in standby condition.

Now:

Installs new software now.

### Auto update

You can update new software automatically.

- 1. Display the menu with MENU.
- Select Setup > System Menu > System Update > Auto Update Search in Standby with △ / ▽ and press OK to access.
- 3. Select the time with  $\triangle / \nabla$  and press OK to set.
- If any software updates are available, the notification message will appear. To install new software, select Standby / Now with < / ▷ and press OK to set.

Standby:

Installs new software in standby condition.

Now:

Installs new software now.

- If System Update is performed, the software will be updated (TV functions may be changed). If you do not want to do so, set Auto Update Search in Standby to Off.
- The automatic updating cannot be performed under the following conditions:
  - TV turned off with Mains Power On / Off switch

= Note =

- Download may take a few hours.
- During software download and update, DO NOT switch off the TV.

• A notification message may be a reminder. In this case, schedule information (the date when the new version can be used) will appear. You can set the reservation for update. The update will not start when the TV is off.

### Manual update

You can update new software manually.

- 1. Display the menu with MENU.
- Select Setup > System Menu > System Update > System Update Search Now with △ / ▽ and press OK to access.
- 3. Searches for an update (for several minutes) and displays a corresponding message if any.
- 4. Download with OK.
- = Note =
- Download may take a few hours.
- During software download and update, DO NOT switch off the TV.

# Setting characters

### Using Numeric buttons

You can enter characters for free input items using Numeric buttons.

Press Numeric buttons repeatedly until you reach the desired character.

- **1**:.@/1!:#+-\*\_()"'%&?,;=\$[]~<>{}|`^\
- 2 : a b c 2 A B C
- 3 : d e f 3 D E F
- 4 : g h i 4 G H I
- 5 : j k l 5 J K L
- **6** : m n o 6 M N O
- **7** : p q r s 7 P Q R S
- 8 : t u v 8 T U V
- 9 : w x y z 9 W X Y Z
- **0** : Space 0
- The character is set automatically if you leave for 1 second.
- You can also set the character pressing OK or other Numeric buttons less than 1 second.
- The characters may vary depending on the input items.

# Keyboard

### Keyboard

- Keyboards requiring the drivers are not supported.
- To change the language type, set USB Keyboard Layout.
  - 1) Display the menu with MENU.
  - Select Setup > System Menu > USB Keyboard Layout with △ / ▽ and press OK to access.
  - 3) Select the language with  $\triangle / \nabla$  and press OK to set.
- Characters may not be displayed correctly on the TV screen depending on the connected keyboard or the keyboard layout setting.
- Some of the keys of keyboards may correspond to the operation of the remote control.

| Keyboard                                     | Remote Control                                        |  |
|----------------------------------------------|-------------------------------------------------------|--|
| $\uparrow/\downarrow/\leftarrow/\rightarrow$ | $\triangle / \nabla / \triangleleft / \triangleright$ |  |
| Enter                                        | ОК                                                    |  |
| Backspace                                    | BACK/RETURN                                           |  |
| Esc                                          | EXIT                                                  |  |
| 0 - 9 / Character                            | Numeric buttons                                       |  |
| F1                                           | HOME                                                  |  |
| F2                                           | APPS                                                  |  |
| F3                                           | MENU                                                  |  |
| F4                                           | AV                                                    |  |
| F5 / F6                                      | Channel Down / Up                                     |  |
| F7 / F8                                      | Volume Down / Up                                      |  |
| F9 / F10 / F11 / F12                         | Coloured buttons                                      |  |

# Settings

# Setting menu

### How to use

Various menus allow you to make settings for the picture, sound, and other functions.

- 1. Display the menu with MENU.
  - Displayed items vary depending on the input signal.
- 2. Select the menu with  $\triangle$  /  $\bigtriangledown$  and press OK to access.
- 3. Select the items with  $\triangle$  /  $\nabla$  and press OK to access.
  - Only available items can be selected.
  - You can also access from eHELP pressing (red) at each item (if available).
  - You can select from among alternatives with  $\triangle$  /  $\nabla$  and press  $\overrightarrow{OK}$  to set.
  - You can adjust using the slide bar with  $\triangleleft$  /  $\triangleright$  and press  $\bigcirc$  to set.
  - You can go to the next screen with OK.
  - You can enter names or numbers freely for some items.
    - 1) Enter characters one by one with  $\triangle / \nabla / \triangleleft / \triangleright$  and press OK to set.
      - You can set characters using Numeric buttons.

Functions > Setting characters > Using Numeric buttons

- 2) Press BACK/RETURN to store.
- To reset the settings
  - To initialise picture or sound settings only, select Reset to Defaults in the Picture Menu or Sound Menu.
  - To initialise all settings, select Shipping Condition.

Image: State of the state of the state o

• To exit the menu screen

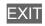

• To return to the previous screen

BACK/RETURN

• To change menu pages

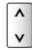

• To change the colour type of on-screen displays, set OSD Colour.

■ my Home Screen > my Home Screen > OSD Colour

= Note =

• Menu items and selectable options vary depending on the mode (TV mode, Media Player, Network services, etc.).

### Using control panel buttons

- 1. Press and hold INPUT/OK/HOLD for MENU button for 3 seconds to display the menu.
- 2. Select and set with following control panel buttons.
  - Move the cursor / select from a range of options / select the menu item (up and down only) / adjust levels (left and right only)

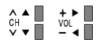

 Access the menu / store settings after adjustments have been made or options have been set with INPUT/OK/HOLD for MENU button

# Picture

## **Viewing Mode**

Selects your favourite picture mode for each input.

(Dynamic / Normal / Cinema / True Cinema / Custom)

Watching > For best picture > Viewing Mode

## **Basic settings**

Backlight, Contrast, Brightness, Colour, Tint, Sharpness

Adjusts the levels of these options according to your personal preference.

Watching > For best picture > Basic settings

**Colour Temperature** 

(Cool2 / Cool1 / Normal / Warm1 / Warm2)

Sets the overall colour tone of the picture (bluer - redder).

Watching > For best picture > Basic settings

Vivid Colour

### (On / Off)

Automatically adjusts colours to vivid ones.

Solution → Watching > For best picture > Basic settings

### Adaptive Backlight Control

Automatically controls the level of backlight according to the images.

Watching > For best picture > Basic settings

## **Ambient Sensor**

Automatic Brightness Control function

Adjusts picture settings automatically depending on ambient lighting conditions.

(On / Off)

Watching > For best picture > Ambient Sensor

### Noise reduction settings

### Noise Reduction

(Auto / Max / Mid / Min / Off)

### Reduces unwanted picture noise.

Watching > For best picture > Noise reduction settings

• Not valid when 1080p Pixel Direct is set to On 39 / 42 / 50 inches model

### **MPEG Noise Reduction**

### (Auto / Max / Mid / Min / Off)

Reduces flicker noise in contoured parts of a picture and block noise.

Watching > For best picture > Noise reduction settings

Not valid when 1080p Pixel Direct is set to On 39 / 42 / 50 inches model

### **Advanced Settings**

You can adjust and set up the detailed picture settings.

Watching > For best picture > Advanced Settings

This function is available when Viewing Mode is set to Cinema, True Cinema or Custom.

## **Option Settings**

Film Cadence Mode

### (On / Off)

Improves vertical resolution for movie images.

Watching > For best picture > Option Settings

• This function is available for interlaced signals (except in Network services).

1080p Pixel Direct 39 / 42 / 50 inches model

(On / Off)

Reproduces the original image quality in detail for 1080p (HDMI) input signal.

Image: Section of the section of the section of

### HDMI Content Type

### (Graphics / Photos / Auto / Off)

Adjusts the picture settings of each HDMI input according to the selected content type.

Watching > For best picture > Option Settings

• For HDMI input

#### HDMI RGB Range

#### (Auto / Full / Normal)

Adjusts the black level of the image for each HDMI input.

Section Setting → Watching > For best picture > Option Settings

- When the black level is not suitable, select Full.
- For HDMI input

#### AV Colour System

#### (Auto / PAL / SECAM / M.NTSC / NTSC)

Selects optional colour system based on video signals.

■ → Watching > For best picture > Option Settings

• For AV input

#### 3D-COMB

#### (On / Off)

Makes still or slow moving pictures more vivid.

Section Setting → Watching > For best picture > Option Settings

 For PAL / NTSC signal reception in TV mode or from composite connection

### Screen Settings

### 16:9 Overscan

### (On / Off)

Selects the screen area displaying the image for 16:9 aspect.

Watching > For best picture > Screen Settings

Not valid in Network services

### **H-Size**

### (H-Size1 / H-Size2)

Switches the horizontal display range to reduce noise on the side edge of the image.

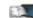

■ Watching > For best picture > Screen Settings

For TV mode, AV and HDMI input

### **Zoom Adjustments**

Adjusts the vertical position and size when aspect is set to Just, Sidecut Just, Zoom or Sidecut Zoom.

Watching > For best picture > Screen Settings

### Screen Display

(On / Off)

Turns the screen off when you select Off.

Watching > For best picture > Screen Settings

### **Copy Adjustment**

Copies the selected True Cinema or Custom settings to those of the other input.

Watching > For best picture > Copy Adjustment

### Reset to Defaults

Resets the current Picture Viewing Mode to the default settings.

# Sound

### Mode

Selects your favourite sound mode for each input.

(Standard / Music / Speech / User)

Sound mode → Watching > For best audio > Sound mode

## **Basic settings**

### Bass

Adjusts level to enhance or minimise lower, deeper sound output.

Watching > For best audio > Basic settings

### Treble

Adjusts level to enhance or minimise sharper, higher sound output.

Watching > For best audio > Basic settings

### Equaliser

Adjusts the frequency level to suit your favourite sound quality.

Watching > For best audio > Basic settings

### Balance

Adjusts volume level of right and left speakers.

Watching > For best audio > Basic settings

### Surround

### (On / Off)

Provides a dynamic enhancer of width to simulate improved spatial effects.

Watching > For best audio > Basic settings

### Volume settings

### **Speaker Setting**

### (TV Speaker / Headphones / Off)

Selects TV speakers or headphones for sound output. Set to Off when using the external speakers.

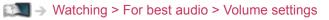

#### Headphone Volume

Adjusts the volume of headphones.

Watching > For best audio > Volume settings

### Auto Gain Control

(On / Off)

Automatically regulates large sound level differences between channels and inputs.

Watching > For best audio > Volume settings

#### **Volume Correction**

Adjusts the volume of each individual channel or input mode.

Watching > For best audio > Volume settings

#### Speaker Distance to Wall

#### (Up to 30cm / Over 30cm)

Compensates for the low frequency sound due to the distance between the speakers and the wall.

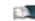

Watching > For best audio > Volume settings

## Voice Guidance Settings

#### Voice Guidance

### (On / Off)

Set to On to enable voice guidance of the basic features (menu item, onscreen messages, etc.) for visually impaired users.

Watching > For best audio > Voice Guidance Settings

#### Speed

(Fast / Normal / Slow)

Selects the readout speed for the voice guidance.

Watching > For best audio > Voice Guidance Settings

#### Volume

(Max / Mid / Min)

Selects the volume for the voice guidance.

Watching > For best audio > Voice Guidance Settings

#### Language

Changes language for the voice guidance.

Watching > For best audio > Voice Guidance Settings

#### User Level

(Beginner / Expert)

Selects the level of verbosity for the voice guidance.

Watching > For best audio > Voice Guidance Settings

#### Web Browser

(On / Off)

Set to On to enable voice guidance of the network contents in web browser function.

Watching > For best audio > Voice Guidance Settings

## Audio Description

### Preferred Audio Type

(Standard / Audio Description)

### Narration settings for visually impaired users

- State and the set of the set of the set
- For DVB

### Volume

Adjusts the volume for Audio Description.

- Section → Watching > For best audio > Audio Description
- For DVB

### Speakers

### (Mix / Standard)

Set to Mix to activate the description sound track from TV speakers.

```
State and a state of the state of the st
```

• For DVB

### Headphones

### (Mix / Standard)

Set to Mix to activate the description sound track from headphones.

IM → Watching > For best audio > Audio Description

• For DVB

### Advanced settings

### MPX

Selects multiplex sound mode (if available).

- Watching > For best audio > Advanced settings
- For Analogue

### Audio Preference

#### (Auto / Multichannel / Stereo / MPEG)

Selects the initial setting for audio tracks.

Statistical State State St

• For DVB

### **SPDIF Selection**

### (Auto / PCM)

Selects the initial setting for digital audio output signal from DIGITAL AUDIO and HDMI2 (ARC function) terminals.

Solution → Watching > For best audio > Advanced settings

• For DVB or video contents of Media Player / Network services

Watching > For best audio > Advanced settings

### **SPDIF Delay**

Adjusts the delay time of the sound output from DIGITAL AUDIO and HDMI2 (ARC function) terminals if the sound does not synchronise the image.

Watching > For best audio > Advanced settings

• For DVB

### HDMI Input

(Digital / Analogue)

Selects to fit the input signal.

Solution → Watching > For best audio > Advanced settings

• For HDMI input

### Reset to Defaults

Resets the current Sound Mode to the default settings.

# **Network**

## **Network Connection**

Sets the network setting to use this TV in your network environment.

Network > Network settings > Network Connection

### **Network Status**

Displays and checks the network status (MAC Address, current network settings, etc.).

# Network > Network settings > Network Status

### my Home Cloud Settings

Sets for an account to enjoy the cloud services.

Network > Network settings > my Home Cloud Settings

### **VIERA** Name

Sets your favourite name for this TV.

Network > Network settings > VIERA Name

## TV Remote App Settings

Sets to control the TV from network equipment (smartphone, etc.).

Network > Network settings > TV Remote App Settings

## **Network Link Settings**

Sets to control the TV with devices connected to the network.

Network > Network settings > Network Link Settings

### File Sharing Settings

### Network Device List

Lists the accessible network devices to play back the contents in Media Player.

Media Player > Using Media Player > Network device

## Other settings

### Software Update

Checks for available software updates from the Panasonic website.

Network > Network settings > Software Update

New Software Message

(On / Off)

Selects whether to give a notification message when new software is found via network or not.

Network > Network settings > New Software Message

# Timer

## Off Timer

Sets the duration of time until the TV automatically goes into Standby mode.

(90 / 75 / 60 / 45 / 30 / 15 / Off (minutes))

Image: State of the state of the state o

## Time Zone

Adjusts the time data.

Watching > Basic > Adjusting time

## Auto Standby

Automatically turns the TV to Standby mode for energy saving when no operation is performed for 4 hours.

(On / Off)

Statistics → Watching > Basic > Energy saving functions

## No signal Power off

Automatically turns the TV to Standby mode to prevent unnecessary power consumption when no signal is received and no operation is performed for 10 minutes.

(On / Off)

Statistics > Energy saving functions

# Setup

## Eco Navigation

Automatically sets the TV to the most suitable energy-saving mode.

Watching > Basic > Energy saving functions

### **USB** Device Setup

Safely removes USB device.

Media Player > Using Media Player > Information

### Child Lock

Applies access control for channels or inputs to prevent unwanted access.

Sunctions > Child Lock > Using Child Lock

### **Tuning Menu**

### **Favourites Edit**

Creates a list of favourite channels.

- Watching > Tuning and editing channels > Favourites Edit
- Not valid in Analogue

### **Channel List**

Skips unwanted channels or edits channels.

Image → Watching > Tuning and editing channels > Channel List

### Auto Setup

Automatically searches for receivable channels.

Watching > Tuning and editing channels > Auto Setup

### Manual Tuning

Searches for channels manually.

Manual Tuning and editing channels > Manual Tuning

### Update Channel List

Updates the channel list while keeping your settings.

Watching > Tuning and editing channels > Update Channel List

• For DVB

#### **Favourite Network**

Selects your favourite network for each broadcasters (only available in some countries).

Watching > Tuning and editing channels > Other settings

• For DVB-C, DVB-T

#### New Channel Message

#### (On / Off)

Selects whether to give a notification message when a new channel is found or not.

Watching > Tuning and editing channels > New Channel Message

• For DVB

#### Service Replacement

#### (On / Off)

Set to On to display a message to switch to the available service (only available in some countries).

Watching > Tuning and editing channels > Other settings

• For DVB-C

#### **Signal Condition**

Checks the signal condition.

Watching > Tuning and editing channels > Signal Condition

• Not valid in Analogue

#### Attenuator

#### (On / Off)

Automatically reduces the DVB-C signal to avoid the interference.

Solution → Watching > Tuning and editing channels > Other settings

#### Add TV Signal

Adds the TV mode.

Solution → Watching > Tuning and editing channels > Other settings

- = Note =
- The settings in Tuning Menu are applicable only for the selected TV mode. The menu name varies depending on the TV mode. (DVB-C Tuning Menu / DVB-T Tuning Menu / Analogue Tuning Menu)

### Language

### OSD Language

Changes language for on-screen displays.

Watching > Basic > Language

### Preferred Audio 1 / 2

Selects the first and second preferred language for DVB multi audio (depending on the broadcaster).

Watching > Basic > Language

### Preferred Subtitles 1 / 2

Selects the first and second preferred language for DVB subtitles (depending on the broadcaster).

📖 🌖 Watching > Basic > Language

#### **Preferred Teletext**

Selects the preferred language for DVB teletext service (depending on the broadcaster).

Watching > Basic > Language

### **Display Settings**

### **OSD Colour**

(Jet black / Pale grey / Organic brown / Sand beige)

Selects the preferred colour type of on-screen displays.

Image: Some state in the second state is a second state in the second state is a second state in the second state is a second state in the second state is a second state in the second state is a second state in the second state is a second state in the second state is a second state in the second state is a second state in the second state is a second state in the second state is a second state in the second state is a second state in the second state is a second state in the second state is a second state is a second state is a second state in the second state is a second state in the second state is a second state in the second state is a second state in the second state is a second state in the second state is a second state in the second state is a second state in the second state is a second state in the second state is a second state is a second state in the second state is a second state in the second state in the second state is a second state in the second state is a second state in the second state is a second state in the second state is a second state in the second state is a second state in the second state in the second state in the second state in the second state in the second state in the second state in the second state in the second state in the second state in the second state in the second state in the second state in the second state in the second stat

#### Preferred Subtitle Type

#### (Standard / Hard of Hearing)

Selects the preferred subtitle type.

Subtitle → Watching > Basic > Subtitle

### Teletext

(TOP (FLOF) / List)

Selects teletext display mode.

📖 🌖 Watching > Teletext > Teletext mode

**Teletext Character Set** 

(West / East1 / East2)

Selects teletext language font.

Statistics > Teletext > Teletext Character Set

**Default Guide** 

(Channel List / TV Guide)

Selects the default screen when pressing GUIDE.

Image: State of the state of the state o

• This function may not be available in some countries or regions.

#### Input Labels

Accesses the input labels list to select the label of each input mode or set to skip unconnected one for easier identification and selection in TV Selection, Input Selection or banner.

Watching > External equipment > Watching external input

**Banner Display Timeout** 

(10 / 9 / 8 / 7 / 6 / 5 / 4 / 3 / 2 / 1 / 0 (No display) (seconds))

Sets how long the information banner stays on screen.

Watching > Basic > Information banner

#### **Smart Banner**

(On / Off)

Displays the introduction banner for the internet service.

Solution Series → Watching > Basic > Information banner

### Radio Mode

#### (20 / 15 / 10 / 5 / Off (seconds))

Sets the timer for turning off the screen automatically when a radio channel is selected.

Section Section Secti

### **Common Interface**

Sets to watch encrypted channels, etc.

Functions > Common Interface > Using Common Interface

### **VIERA Link Settings**

**VIERA** Link

(On / Off)

Sets to use VIERA Link functions.

Image: State of the state of the state o

### Power on Link

### (On / Off)

Sets to use Power on Link functions.

Image State State

### Power off Link

(On / Off)

Sets to use Power off Link functions.

Image: State of the second second se

### Standby Power Save

### (On / Off)

Controls the connected equipment to reduce power consumption in Standby.

Image: Standby Power Save Standby Power Save

 This function is available when VIERA Link is set to On and Power off Link is set to On.

#### Intelligent Auto Standby

#### (On / Off)

Makes non-watched or non-used connected equipment go into Standby mode to reduce the power consumption.

Image: Standby Standby Standb

• This function is available when VIERA Link is set to On.

### Service

### (Auto Start On / Auto Start Off / Off)

Sets to use Hybrid Broadcast Broadband TV application.

• Not all the data services are available depending on the country, area and broadcaster.

Same Service Application > Using Data Service Application

• For DVB

### Store Cookie

### (On / Off)

Sets to store the information from a data service to the TV in order to access again quickly.

■ Functions > Data Service Application > Cookie

### **Delete Cookie**

Deletes all the information from a data service.

■ Functions > Data Service Application > Cookie

### System Menu

**USB Keyboard Layout** 

Selects the language that your USB Keyboard supports.

Functions > Keyboard > Keyboard

### **Shipping Condition**

Resets all settings to the original condition.

Functions > Shipping Condition > Shipping Condition

### System Update

Downloads new software to this TV.

Image: Section and Section and Section 2 (1998)
■ Functions > Updating the TV Software > Auto update

### Licence Menu

Displays the software licence information.

## Other Settings

### GUIDE Plus+ Settings

Settings for the GUIDE Plus+ system

Image: State and State and State an

### Power Save

(On / Off)

Reduces brightness of the picture to economise on power consumption.

# Support

# FAQs

### Picture

Before requesting service or assistance, please follow these simple guides to solve the problem.

If the problem still persists, please contact your local Panasonic dealer for assistance.

### Auto aspect

- Auto aspect is designed to provide you with the best ratio to fill the screen.
  - Signal → Watching > For best picture > Aspect Control Signal
- Press ASPECT if you want to change the aspect ratio manually.
  - Solution → Watching > For best picture > Aspect

Black and white picture

- -----
- Check that the output of the external equipment matches the input of the TV. When connecting with SCART, ensure the output setting of the external equipment is not S-Video.

Chaotic image, noisy

• Set Noise Reduction and MPEG Noise Reduction in the Picture Menu to remove noise.

\_\_\_\_\_

Watching > For best picture > Noise reduction settings

• Check nearby electrical equipment (car, motorcycle, fluorescent lamp).

No image can be displayed

-----

- Check the correct input mode is selected.
- Check the setting of AV2 (COMPONENT / VIDEO) in Input Selection to match the output of the external equipment.

Watching > External equipment

• Is Contrast, Brightness or Colour in the Picture Menu set to the minimum?

Watching > For best picture > Basic settings

• Check all required cables and connections are firmly in place.

Blurry or distorted image (no sound or low volume)

• Reset channels.

State and a state of the state of the st

There may be red, blue, green and black spots on the screen

-----

 This is a characteristic of liquid crystal panels and is not a problem. The liquid crystal panel is built with very high precision technology giving you fine picture details. Occasionally, a few non-active pixels may appear on the screen as a fixed point of red, green, blue or black. Please note this does not affect the performance of your LCD.

### **Digital TV**

Before requesting service or assistance, please follow these simple guides to solve the problem.

If the problem still persists, please contact your local Panasonic dealer for assistance.

Block noise, frozen or disappearing image occurs / Some channels cannot be tuned

\_\_\_\_\_

- Check the position, direction and connection of the aerial.
- Check Signal Condition. If Signal Quality is displayed in red, the DVB signal is weak. Connecting the aerial to the TV directly may improve signal quality than connecting the aerial through the equipment (Set top box, DVD, etc.).

Watching > Tuning and editing channels > Signal Condition

■ → Watching > Basic > Basic connection

- Weather conditions will affect signal reception (heavy rain, snow, etc.), in particular in poor reception areas. Even during good weather, the high pressure can cause poor reception of some channels.
- Due to the digital reception technologies involved, quality of the digital signals may be relatively low in some cases, despite good reception of analogue channels.
- Turn the TV off with Mains Power On / Off switch, then turn it on again.

No programmes shown on TV Guide

- -----
- Adjust the direction of the aerial to another transmitter installed nearby.

### Analogue TV

Before requesting service or assistance, please follow these simple guides to solve the problem.

If the problem still persists, please contact your local Panasonic dealer for assistance.

White spots or shadow image (ghosting) occurs / Some channels cannot be tuned

- Check the position, direction and connection of the aerial.
- Weather conditions will affect signal reception (heavy rain, snow, etc.), in particular in poor reception areas. Even during good weather, the high pressure can cause poor reception of some channels.
- Turn the TV off with Mains Power On / Off switch, and then on again.
- If the problem persists, consult your local dealer or service provider for the availability of services.

No programmes shown on TV Guide

- Adjust the direction of the aerial to another transmitter installed nearby.
- Check the analogue broadcast. If the image quality is poor, check the
- aerial and consult your local dealer.

### Sound

Before requesting service or assistance, please follow these simple guides to solve the problem.

If the problem still persists, please contact your local Panasonic dealer for assistance.

No sound is produced

- -----
- Is "Sound mute" active? Press MUTE to switch sound mute on or off.
- Is the volume set to the minimum?
- Check connections and setting of external equipment.

Statement → Watching > External equipment

- Ensure that Speaker Selection is set to TV.
  - Speaker Selection > VIERA Link "HDAVI Control™" > Speaker Selection
- Ensure that Speaker Setting is set to TV Speaker.
  - Watching > For best audio > Volume settings

Sound level is low or sound is distorted

- Sound signal reception may be poor.
- Set MPX in the Sound Menu to Mono. (Analogue)

Set audio > Advanced settings

## HDMI

Before requesting service or assistance, please follow these simple guides to solve the problem.

If the problem still persists, please contact your local Panasonic dealer for assistance.

### Sound is unusual

- Set the sound setting of the connected equipment to "2ch L.PCM".
- Check the HDMI Input setting in the Sound Menu.

Watching > For best audio > Advanced settings

• If digital sound connection has a problem, select analogue sound connection.

Watching > External equipment > HDMI features

Pictures from external equipment are unusual when the equipment is connected via HDMI

- -----
- Check the HDMI cable is connected properly.

Section → Watching > External equipment > External connection

- Turn the TV and equipment off, then turn them on again.
- Check an input signal from the equipment.

Sternal equipment > Valid input signals

• Use equipment compliant with EIA/CEA-861/861D.

### Network

Before requesting service or assistance, please follow these simple guides to solve the problem.

If the problem still persists, please contact your local Panasonic dealer for assistance.

Cannot connect to the network

-----

Check the LAN cable or wireless LAN is connected properly.

■ Network > Network connections

• Check the connections and settings.

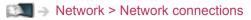

Network > Network settings

- Check the network equipment and network environment.
- The router may not be set to issue IP address automatically. If the network administrator prefers to allocate an IP address, set an IP address manually.

|            | $\rightarrow$ | Network  | > | Network | settinas |
|------------|---------------|----------|---|---------|----------|
| Sector and | 1             | NOT WORK |   | Network | Journage |

• The router may be using MAC address filtering (security setting). Confirm the MAC Address of this TV and set the router to use it.

```
Network > Network settings > Network Status
```

• If the problem persists, consult your Internet Service Provider or telecommunications company.

Cannot select the file during DLNA operations

-----

Is media server of the connected equipment prepared?

Information → Network > DLNA > Information

Check applicable data format.

Network > Technical information

• Check the settings of Network Link Settings.

Network > Network settings > Network Link Settings

Cannot operate internet content

Check the connections and settings.

Network > Network connections > Internet connection

Network > Network settings

· The server or connected line may be busy now.

### Other

Before requesting service or assistance, please follow these simple guides to solve the problem.

If the problem still persists, please contact your local Panasonic dealer for assistance.

VIERA Link function does not work and an error message appears

· Check the connections.

Summary of VIERA Link "HDAVI Control™" > Summary of VIERA Link

• Turn the connected equipment on and then switch the TV on.

Functions > VIERA Link "HDAVI Control™"

Parts of the TV become hot

\_\_\_\_\_

• Even if the temperature of parts of the front, top and rear panels has risen, these temperature rises do not cause any problems in terms of performance or quality.

Overcurrent error message appears

• The connected USB device may cause this error. Remove the device and turn the TV off with Mains Power On / Off switch, then turn it on again.

• Check foreign objects are not inside the USB port.

An error message appears

\_ \_ \_ \_ \_ \_ \_ \_ \_ \_ \_ \_ \_ \_ \_ \_ \_ \_

- Follow the message's instructions.
- If the problem persists, contact your local Panasonic dealer or the authorised service centre.

The LCD panel moves slightly and clattered sound is heard when it is pushed with a finger

-----

• There is a little gap around the panel to prevent damage to the panel. This is not a malfunction.

# Maintenance

### Care and Cleaning

First, remove the mains plug from the socket outlet.

### Display panel, Cabinet, Pedestal

Regular care:

Gently wipe the surfaces of the display panel, cabinet, or pedestal using a soft cloth to clean the dirt or fingerprints.

For stubborn dirt:

(1) First clean the dust on the surface.

(2) Dampen a soft cloth with clean water or diluted neutral detergent (1 part detergent to 100 parts water).

(3) Wring the cloth firmly. (Please note liquids do not enter the TV inside. May lead to product failure.)

(4) Finally, wipe away all the moisture.

= Caution =

- Do not use a hard cloth or rub the surface too hard, otherwise this may cause scratches on the surface.
- Take care not to subject the surfaces to insect repellent, solvent, thinner or other volatile substances. This may degrade surface quality or cause peeling of the paint.
- The surface of the display panel is specially treated and may be easily damaged. Take care not to tap or scratch the surface with your fingernail or other hard objects.
- Do not allow the cabinet and pedestal to make contact with a rubber or PVC substance for a long time. This may degrade surface quality.

### Mains plug

• Wipe the mains plug with a dry cloth at regular intervals. Moisture and dust may lead to fire or electrical shock.

# Information

### Using Help menu

- 1. Display the menu with MENU.
- 2. Select Help with  $\triangle$  /  $\nabla$  and press OK to access.
- 3. Select TV Self Test / System Information / Device Information with  $\bigtriangleup$  /  $\bigtriangledown$  and press OK to access.

### TV Self Test

Makes a diagnosis of picture or sound problems.

Follow the on-screen instructions.

### System Information

Displays the system information of this TV.

### **Device Information**

Displays the device information of this TV.

# **Optional accessories**

### **Communication Camera**

### Communication Camera

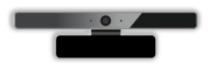

- TY-CC20W
  - This camera can be used in the video communication tool.

Internet content > Selecting internet content > Selecting internet content

Depending on the area, this optional accessory may not be available.
 For details, consult your local Panasonic dealer.

### Wall-hanging bracket

### ■ Wall-hanging bracket

- Please contact your local Panasonic dealer to purchase the recommended wall-hanging bracket.
- = Warning =
- Using other wall-hanging brackets, or installing a wall-hanging bracket by yourself have the risk of personal injury and product damage. In order to maintain the unit's performance and safety, be absolutely sure to ask your dealer or a licensed contractor to secure the wall-hanging brackets. Any damage caused by installing without a qualified installer will void your warranty.
- Carefully read the instructions accompanying optional accessories, and be absolutely sure to take steps to prevent the TV from falling off.
- Handle the TV carefully during installation since subjecting it to impact or other forces may cause product damage.
- Take care when fixing wall brackets to the wall. Always ensure that there are no electrical cables or pipes in the wall before hanging bracket.
- To prevent fall and injury, remove the TV from its fixed wall position when it is no longer in use.

# Licence

### Licence

Even if no special notation has been made of company or product trademarks, these trademarks have been fully respected.

DVB and the DVB logos are trademarks of the DVB Project.

Skype is a trade mark of Skype Limited.

DLNA<sup>®</sup>, the DLNA Logo and DLNA CERTIFIED<sup>™</sup> are trademarks, service marks, or certification marks of the Digital Living Network Alliance.

Windows is a registered trademark of Microsoft Corporation in the United States and other countries.

Mac is a trademark of Apple Inc.

HDMI, the HDMI Logo, and High-Definition Multimedia Interface are trademarks or registered trademarks of HDMI Licensing LLC in the United States and other countries.

HDAVI Control<sup>™</sup> is a trademark of Panasonic Corporation.

Manufactured under license from Dolby Laboratories.

Dolby and the double-D symbol are trademarks of Dolby Laboratories.

For DTS patents, see http://patents.dts.com. Manufactured under license from DTS Licensing Limited. DTS, the Symbol, & DTS and the Symbol together are registered trademarks, and DTS 2.0+Digital Out is a trademark of DTS, Inc. © DTS, Inc. All Rights Reserved.

Text-To-Speech Powered by Dragon

2002-2014 Nuance Communications, Inc. All rights reserved.

GUIDE Plus+, Rovi and Rovi Guide are trademarks of Rovi Corporation and/ or its subsidiaries.

The GUIDE Plus+ and the Rovi Guide system are manufactured under license from Rovi Corporation and/or its subsidiaries.

The Rovi Guide system is protected by patents and patent applications filed in the US, Europe, and other countries including one or more of the United States patents 6,396,546; 5,940,073; 6,239,794 issued to Rovi Corporation and/or its subsidiaries.

"PlayReady" is a trademark registered by Microsoft. Please be aware of the following.

(a) This product contains technology subject to certain intellectual property rights of Microsoft. Use or distribution of this technology outside of this product is prohibited without the appropriate license(s) from Microsoft.

(b) Content owners use Microsoft PlayReady<sup>™</sup> content access technology to protect their intellectual property, including copyrighted content. This device uses PlayReady technology to access PlayReady-protected content and/or WMDRM-protected content. If the device fails to properly enforce restrictions on content usage, content owners may require Microsoft to revoke the device's ability to consume PlayReady-protected content. Revocation should not affect unprotected content or content protected by other content access technologies.

Content owners may require you to upgrade PlayReady to access their content.

If you decline an upgrade, you will not be able to access content that requires the upgrade.

This product incorporates the following software:

(1) the software developed independently by or for Panasonic Corporation,

(2) the software owned by third party and licensed to Panasonic Corporation,

(3) the software licensed under the GNU LESSER GENERAL PUBLIC LICENSE Version 2.1 (LGPL V2.1),

(4) the software licensed under the GNU GENERAL PUBLIC LICENSE Version 2 (GPL V2) and/or,

(5) open sourced software other than the software licensed under the LGPL V2.1 and GPL V2.

The software categorized as (3), (4) and (5) are distributed in the hope that it will be useful, but WITHOUT ANY WARRANTY, without even the implied warranty of MERCHANTABILITY or FITNESS FOR A PARTICULAR PURPOSE. Please refer to the detailed terms and conditions thereof shown in the "Software License" menu on this product.

At least three (3) years from delivery of this product, Panasonic will give to any third party who contacts us at the contact information provided below, for a charge no more than our cost of physically performing source code distribution, a complete machine-readable copy of the corresponding source code covered under LGPL V2.1, GPL V2 or the other licenses with the obligation to do so, as well as the respective copyright notice thereof.

Contact Information: cdrequest@unipf.jp

The source code and the copyright notice are also available for free in our website below.

http://www.unipf.jp/dl/EUIDTV14/